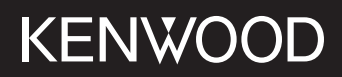

# **DMX5020BTS**

## ΟΘΟΝΗ ΜΕ ΔΕΚΤΗ **ΕΓΧΕΙΡΙΔΙΟ ΟΔΗΓΙΩΝ ΧΡΗΣΗΣ**

JVCKENWOOD Corporation

• Ενημερωμένες πληροφορίες (το πιο πρόσφατο Εγχειρίδιο Οδηγιών Χρήσης, ενημερώσεις συστήματος, νέες λειτουργίες κλπ.) είναι διαθέσιμες από τη διεύθυνση <https://www.kenwood.com/cs/ce/>.

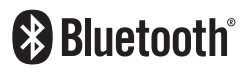

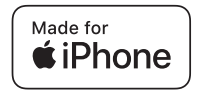

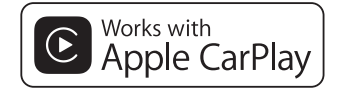

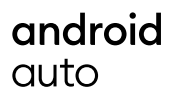

© 2020 JVCKENWOOD Corporation B5H-0358-25 EL (E)

# **Περιεχόμενα**

## **[Πριν τη χρήση](#page-3-0) 4**

Προληπτικά μέτρα [.....................................................](#page-3-0) 4 [Πώς διαβάζεται αυτό το εγχειρίδιο......................](#page-3-0) 4

# **[Βασικές λειτουργίες](#page-4-0) 5**

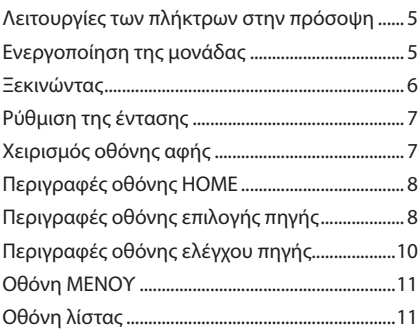

# **[ΕΦΑΡΜΟΓΕΣ](#page-11-0) 12**

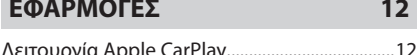

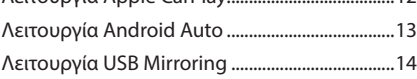

# **[USB](#page-14-0) 15**

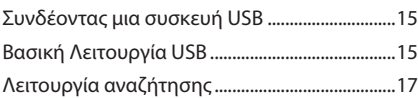

# **[Ραδιόφωνο](#page-17-0) 18**

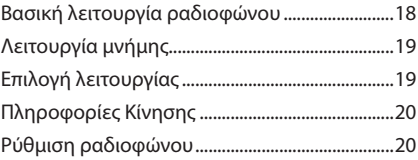

# **[Έλεγχος Bluetooth](#page-20-0) 21**

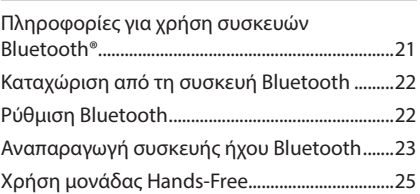

# **[Άλλες Εξωτερικές Συσκευές](#page-28-0) 29**

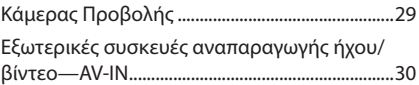

# **[Πραγματοποίηση ρυθμίσεων](#page-30-0) 31**

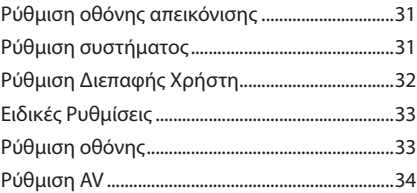

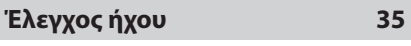

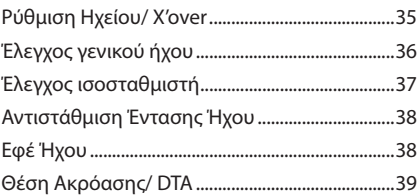

# **[Τηλεχειριστήριο](#page-39-0) 40**

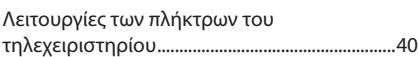

# **[Σύνδεση/Εγκατάσταση](#page-40-0) 41**

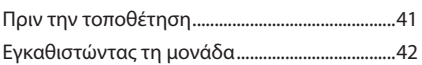

# **[Αντιμετώπιση Προβλημάτων](#page-45-0) 46**

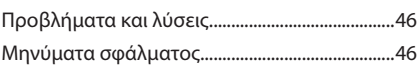

# **[Παράρτημα](#page-46-0) 47**

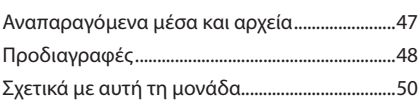

# <span id="page-3-0"></span>**Πριν τη χρήση**

# **Προληπτικά μέτρα**

# #**ΠΡΟΕΙΔΟΠΟΙΗΣΕΙΣ**

## Ñ **Για την αποφυγή πρόκλησης τραυματισμού ή φωτιάς, λάβετε τα παρακάτω προληπτικά μέτρα:**

- Για να αποφευχθεί η πιθανότητα πρόκλησης βραχυκυκλώματος, μην τοποθετείτε ή αφήνετε ποτέ μεταλλικά αντικείμενα (όπως κέρματα ή μεταλλικά εργαλεία) μέσα στη μονάδα.
- Μην κοιτάζετε ή στρέφετε τα μάτια σας παρατεταμένα στην οθόνη της μονάδας, όταν οδηγείτε.
- Εάν αντιμετωπίσετε προβλήματα κατά την εγκατάσταση, συμβουλευθείτε τον τοπικό αντιπρόσωπο της KENWOOD.

## Ñ **Προληπτικά μέτρα για τη χρήση της μονάδας**

- Όταν αγοράζετε προαιρετικά αξεσουάρ, απευθυνθείτε στον τοπικό αντιπρόσωπο της KENWOOD, για να βεβαιωθείτε ότι μπορούν να λειτουργήσουν με το μοντέλο σας και στην περιοχή σας.
- Μπορείτε να επιλέξετε τη γλώσσα απεικόνισης των μενού, των ετικετών αρχείων ήχου κλπ. Βλέπε *[Ρύθμιση Διεπαφής Χρήστη](#page-31-1)  [\(Σελ.32\)](#page-31-1)*.
- Το Σύστημα Ραδιοφωνικών Πληροφοριών ή το Σύστημα Εκπομπής Ραδιοφωνικών Πληροφοριών δεν λειτουργεί σε περιοχές, στις οποίες η υπηρεσία αυτή δεν υποστηρίζεται από κανένα σταθμό εκπομπής.

# Ñ **Προστασία της οθόνης**

• Για να προστατέψετε την οθόνη από τυχόν ζημιά, μη χρησιμοποιείτε στην οθόνη στιλό ή παρόμοια αντικείμενα με αιχμηρή μύτη.

# **| Καθαρισμός της μονάδας**

• Εάν στην πρόσοψη της μονάδας υπάρχουν λεκέδες, καθαρίστε τους με ένα στεγνό, μαλακό πανί, όπως π.χ. ένα πανί σιλικόνης. Εάν στην πρόσοψη υπάρχουν έντονοι λεκέδες, καθαρίστε τους λεκέδες με ένα πανί με ουδέτερο καθαριστικό και στη συνέχεια σκουπίστε την πρόσοψη με ένα καθαρό, μαλακό και στεγνό πανί.

### **ΣΗΜΕΙΩΣΗ**

• Ο ψεκασμός καθαριστικού σπρέι απευθείας πάνω στη μονάδα μπορεί να επηρεάσει τα μηχανικά της μέρη. Σε περίπτωση καθαρισμού της πρόσοψης με σκληρό πανί ή πτητικά υγρά, όπως διαλυτικά ή οινόπνευμα, μπορεί να προκληθούν γρατσουνιές στην επιφάνεια ή να σβηστούν οι μεταξοτυπίες.

## **Πώς να Κάνετε Επαναφορά της Μονάδας Σας**

• Εάν η μονάδα ή η συνδεδεμένη μονάδα δεν λειτουργεί κανονικά, κάντε επαναφορά της μονάδας. Πατήστε το πλήκτρο <Επαναφορά>.Η μονάδα επιστρέφει στις εργοστασιακές ρυθμίσεις.

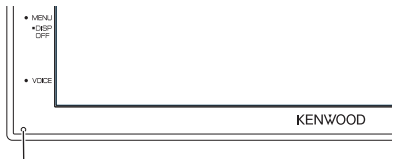

Πλήκτρο επαναφοράς

#### **ΣΗΜΕΙΩΣΗ**

- Αποσυνδέστε τη συσκευή USB προτού πατήσετε το πλήκτρο <Επαναφορά>. Πατώντας το πλήκτρο <Επαναφορά> με συνδεδεμένη τη συσκευή USB, μπορεί να προκληθεί ζημιά στα δεδομένα, τα οποία είναι αποθηκευμένα στη συσκευή USB. Για τον τρόπο αποσύνδεσης της συσκευής USB, βλέπε Αποσυνδέστε τη συσκευή USB *(Σελ.15)*.
- Όταν η μονάδα ενεργοποιείται μετά την επαναφορά, εμφανίζεται η οθόνη Αρχικής ΡΥΘΜΙΣΗΣ. Βλέπε Αρχική ρύθμιση *(Σελ.6)*.

# **Πώς διαβάζεται αυτό το εγχειρίδιο**

- Οι οθόνες και οι προσόψεις, που εικονίζονται σε αυτό το εγχειρίδιο, αποτελούν παραδείγματα για λόγους αποσαφήνισης των επεξηγήσεων χειρισμού. Για αυτό το λόγο ενδέχεται να διαφέρουν από τις πραγματικές οθόνες ή προσόψεις, που χρησιμοποιούνται, ενώ επίσης μπορεί να διαφέρουν ορισμένα πρότυπα οθόνης.
- **Γλώσσα ενδείξεων**: Οι ενδείξεις στην αγγλική γλώσσα χρησιμοποιούνται για το σκοπό της επεξήγησης των λειτουργιών. Μπορείτε να επιλέξετε τη γλώσσα ενδείξεων από το μενού SETUP. Βλέπε *[Ρύθμιση](#page-31-1)  [Διεπαφής Χρήστη \(Σελ.32\)](#page-31-1)*.

# <span id="page-4-0"></span>**Βασικές λειτουργίες**

# **Λειτουργίες των πλήκτρων στην πρόσοψη**

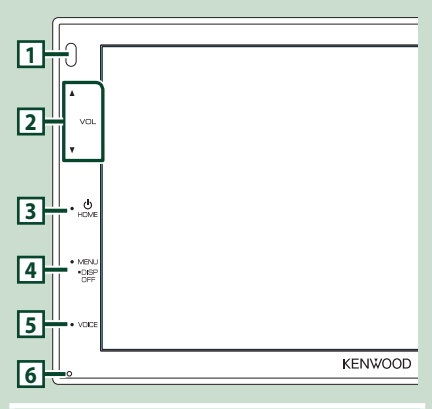

## **ΣΗΜΕΙΩΣΗ**

• Οι προσόψεις, που εικονίζονται σε αυτό το εγχειρίδιο οδηγιών, αποτελούν παραδείγματα για λόγους αποσαφήνισης των επεξηγήσεων χειρισμού. Για αυτό το λόγο, ενδέχεται να διαφέρουν από τις πραγματικές προσόψεις.

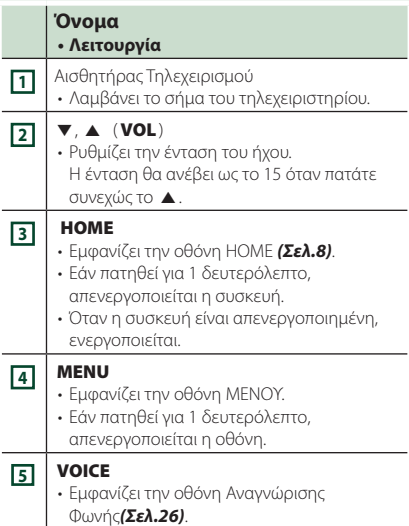

#### **Όνομα • Λειτουργία**

**<sup>6</sup>** Επαναφορά • Εάν η μονάδα ή η συνδεδεμένη μονάδα δεν λειτουργεί κανονικά, η μονάδα επιστρέφει στις αρχικές ρυθμίσεις όταν πατιέται αυτό το πλήκτρο.

# **Ενεργοποίηση της μονάδας**

#### **1 Πατήστε το πλήκτρο** HOME**.**

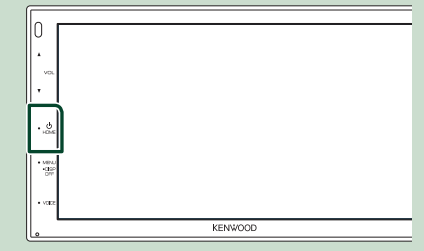

**>** Η μονάδα θα ενεργοποιηθεί.

## ● **Απενεργοποίηση της μονάδας:**

**1 Πατήστε το πλήκτρο** HOME **για 1 δευτερόλεπτο.**

#### **ΣΗΜΕΙΩΣΗ**

• Εάν είναι η πρώτη φορά, που ενεργοποιείται η μονάδα μετά την τοποθέτησή της, απαιτείται η πραγματοποίηση Αρχικών ρυθμίσεων *(Σελ.6)*.

## <span id="page-5-0"></span>**Ξεκινώντας**

## **Αρχική ρύθμιση**

Πραγματοποιήστε αυτή τη ρύθμιση, όταν η μονάδα τίθεται για πρώτη φορά σε λειτουργία.

#### **1 Ρυθμίστε τα επιμέρους στοιχεία σύμφωνα με τα παρακάτω.**

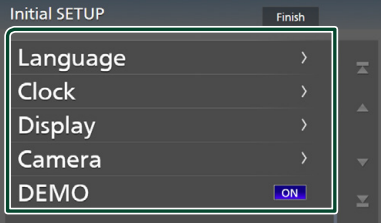

#### ■ Language

Επιλέξτε τη γλώσσα, που χρησιμοποιείται για την οθόνη ελέγχου και τα στοιχεία ρύθμισης. Η προεπιλεγμένη ρύθμιση είναι τα αγγλικά « **British English(en)**».

- 1 Αγγίξτε το Language .
- 2 Αγγίξτε το Language .
- 3 Επιλέξτε τη γλώσσα που επιθυμείτε.
- 4 Αγγίξτε το  $\blacksquare$ .

#### ■ Clock

Ρυθμίζει το ρολόι.

Για τη λεπτομερή διαδικασία βλέπε *Ρυθμίσεις ημερολογίου/ρολογιού (Σελ.6)*.

## ■ Display

Ρυθμίστε την εικόνα στην οθόνη.

- 1 Αγγίξτε το Display .
- 2 Αγγίξτε το Background.
- 3 Επιλέξτε την εικόνα.
- 4 Αγγίξτε το  $\blacksquare$ .

Για λεπτομερείς οδηγίες χειρισμού, βλέπε *[Ρύθμιση οθόνης \(Σελ.33\)](#page-32-1)*.

#### ■ Camera

Ρυθμίστε τις παραμέτρους της κάμερας.

- 1 Αγγίξτε το Camera .
- 2 Ρυθμίστε όλα τα στοιχεία και αγγίξτε το 61. .

Για λεπτομερείς οδηγίες χειρισμού, βλέπε *[Ρύθμιση κάμερας \(Σελ.29\)](#page-28-1)*.

#### ■ DEMO

Ρύθμιση της λειτουργίας παρουσίασης. Η προεπιλεγμένη ρύθμιση είναι το «ON».

1 Αγγίξτε το DEMO και ρυθμίστε το ON ή το OFF .

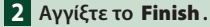

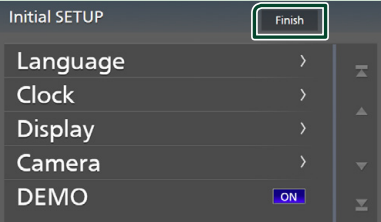

#### **ΣΗΜΕΙΩΣΗ**

• Αυτές οι ρυθμίσεις μπορούν να πραγματοποιηθούν από το μενού ΡΥΘΜΙΣΕΩΝ. Βλέπε *[Πραγματοποίηση ρυθμίσεων](#page-30-1)  [\(Σελ.31\)](#page-30-1)*.

## **Ρυθμίσεις ημερολογίου/ρολογιού**

- **1 Πατήστε το πλήκτρο** MENU**.**
	- **>** Εμφανίζεται η οθόνη ΜΕΝΟΥ.

# **2** Αγγίξτε το **.0**

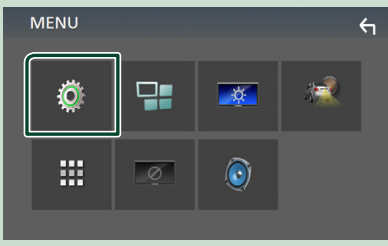

hh Η οθόνη του Μενού ΡΥΘΜΙΣΕΩΝ εμφανίζεται.

## <span id="page-6-0"></span>**3 Αγγίξτε το** User Interface **.**

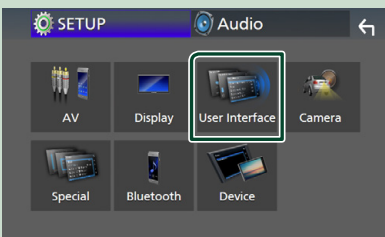

**>** Η οθόνη Διεπαφής Χρήστη εμφανίζεται.

## **4 Αγγίξτε το** Clock Adjust**.**

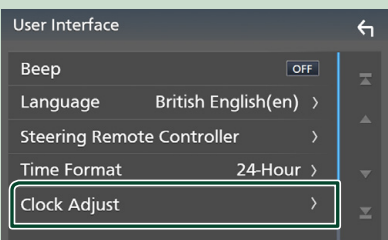

## **5 Ρυθμίστε την ημερομηνία κι έπειτα την ώρα.**

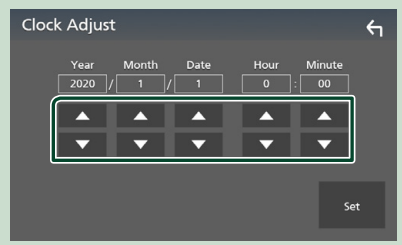

## **6 Αγγίξτε το** Set**.**

#### **ΣΗΜΕΙΩΣΗ**

• Απενεργοποιήστε το RDS CT πριν από τη ρύθμιση του ρολογιού. Βλέπε *Ρύθμιση ραδιοφώνου (Σελ.20)*.

# **Ρύθμιση της έντασης**

Για αύξηση ή μείωση της έντασης ήχου (0 έως 40),

Πατήστε το  $\blacktriangle$  για να την αυξήσετε, και το  $\blacktriangledown$ για να τη μειώσετε.

Πατώντας παρατεταμένα το Δ αυξάνεται συνεχώς η ένταση ήχου μέχρι το επίπεδο 15.

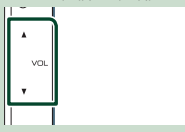

# **Χειρισμός οθόνης αφής**

Για να εκτελέσετε λειτουργίες στην οθόνη, πρέπει να αγγίξετε, να αγγίξετε παρατεταμένα, να ξεφυλλίσετε κινώντας το δάχτυλό σας αριστερά-δεξιά ή να σαρώσετε σύροντας προς τα πάνω-προς τα κάτω για να επιλέξετε ένα στοιχείο, να εμφανίσετε την οθόνη του μενού ρύθμισης ή να αλλάξετε τη σελίδα κτλ.

#### ● **Άγγιγμα**

Αγγίξτε απαλά την οθόνη για να επιλέξετε ένα στοιχείο στην οθόνη.

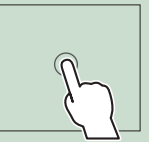

#### ● **Παρατεταμένο άγγιγμα**

Αγγίξτε την οθόνη και μην αφήσετε το δάχτυλό σας μέχρι να αλλάξει η οθόνη ή να εμφανιστεί κάποιο μήνυμα.

#### ● **Ξεφύλλισμα**

Σύρετε το δάχτυλό σας γρήγορα προς τα αριστερά ή προς τα δεξιά στην οθόνη για να αλλάξετε τη σελίδα.

Μπορείτε να πραγματοποιήσετε κύλιση στην οθόνη λίστας με τίναγμα του δαχτύλου σας στην οθόνη, προς τα επάνω/κάτω.

### ● **Σάρωση**

Σύρετε το δάχτυλό σας προς τα πάνω ή προς τα κάτω για κύλιση της οθόνης.

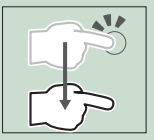

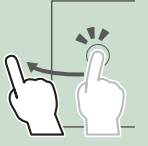

# <span id="page-7-0"></span>**Περιγραφές οθόνης HOME**

Οι περισσότερες λειτουργίες μπορούν να πραγματοποιηθούν από την οθόνη HOME.

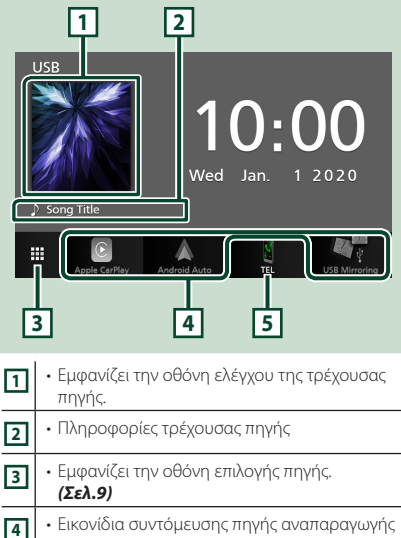

*(Σελ.9)* **<sup>5</sup>** • Εμφανίζει την οθόνη Hands Free. *[\(Σελ.25\)](#page-24-1)* • Κατά τη σύνδεση ως Apple CarPlay ή Android Auto, λειτουργεί ως παρεχόμενο τηλέφωνο στο Apple CarPlay ή στο Android Auto.

# **Εμφάνιση της ΑΡΧΙΚΗΣ οθόνης**

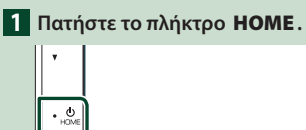

-ge

**>** Εμφανίζεται η οθόνη HOME.

# **Περιγραφές οθόνης επιλογής πηγής**

Μπορείτε να εμφανίσετε όλες τις πηγές και τις επιλογές αναπαραγωγής στην οθόνη ορισμού πηγής.

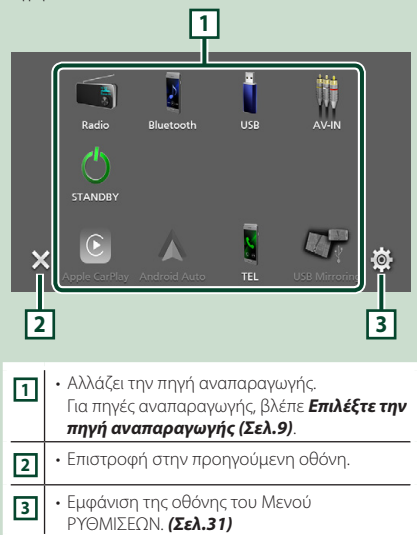

# **Επιλέξτε την πηγή αναπαραγωγής**

**1 Αγγίξτε το στην οθόνη HOME.**

Από την οθόνη, μπορείτε να επιλέξετε τις παρακάτω πηγές και λειτουργίες.

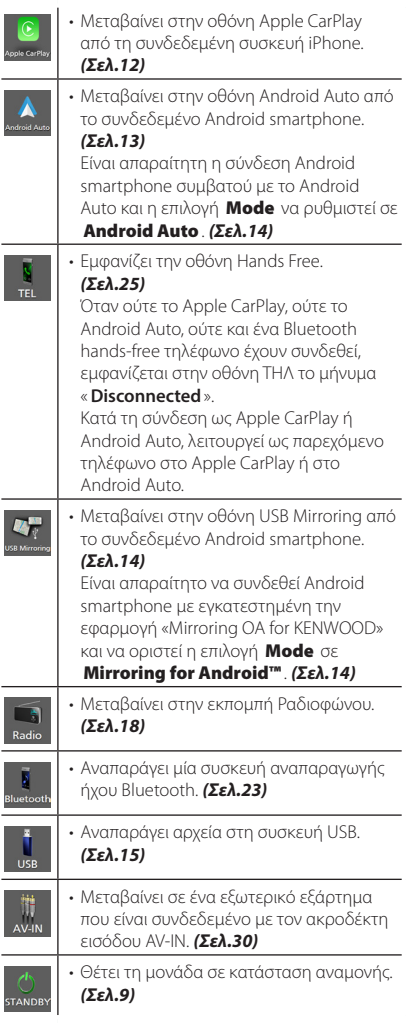

## *Για να επιλέξετε την πηγή αναπαραγωγής στην οθόνη HOME*

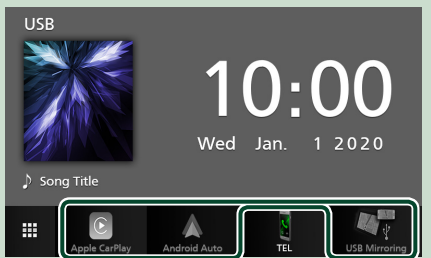

Τα 3 στοιχεία που προβάλλονται στην οθόνη ορισμού πηγής ως μεγάλα εικονίδια εμφανίζονται στην οθόνη HOME.

Μπορείτε να αλλάξετε τα στοιχεία που εμφανίζονται σε αυτή την περιοχή προσαρμόζοντας την οθόνη ορισμού πηγής. *(Σελ.10)*

## **Θέστε τη μονάδα σε κατάσταση αναμονής**

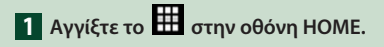

## **2 Αγγίξτε το** STANDBY**.**

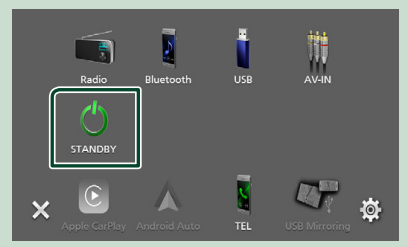

## <span id="page-9-0"></span>**Προσαρμόστε τα πλήκτρα Συντομεύσεων στην οθόνη HOME**

Μπορείτε να τακτοποιήσετε τη θέση των εικονιδίων των πηγών με βάση τις προτιμήσεις σας.

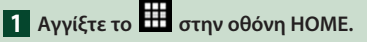

- **2 Αγγίξτε παρατεταμένα το εικονίδιο που θέλετε να μετακινήσετε για να μεταβείτε στη λειτουργία προσαρμογής.**
- **3 Σύρετέ το στο σημείο που θέλετε να το μετακινήσετε.**

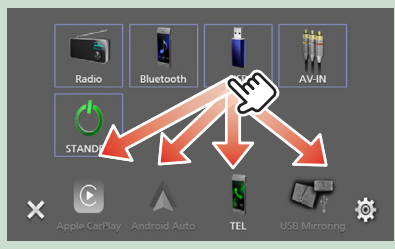

# **Περιγραφές οθόνης ελέγχου πηγής**

Υπάρχουν ορισμένες λειτουργίες, τις οποίες μπορείτε να χειριστείτε από τις περισσότερες οθόνες.

Ενδείξεις

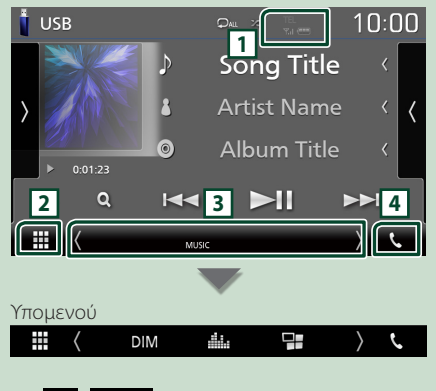

## **1 /**

Πληροφορίες συνδεδεμένης συσκευής Bluetooth.

# **2 Εικονίδιο όλων των πηγών**

Εμφανίζει όλες τις πηγές.

## **3 Δευτερεύουσα οθόνη**

- / : Η Δευτερεύουσα οθόνη αλλάζει κάθε φορά που την αγγίζετε. Μπορείτε επίσης να αλλάξετε τη Δευτερεύουσα οθόνη κινώντας το δάχτυλό σας αριστερά ή δεξιά στην οθόνη.
- Ενδείξεις: Εμφανίζει την κατάσταση της τρέχουσας πηγής και ούτω καθεξής.
- **MUTE** : Η λειτουργία σίγασης είναι ενεργοποιημένη.
- **LOUD**: Η λειτουργία ελέγχου loudness είναι ενεργοποιημένη.
- Υπομενού
- : Λειτουργία όταν αγγίζεται το εικονίδιο: Το πρώτο άγγιγμα σκουραίνει την οθόνη, το δεύτερο άγγιγμα σκουραίνει ακόμα περισσότερο την οθόνη και το τρίτο άγγιγμα επαναφέρει την οθόνη στην αρχική της φωτεινότητα.
- : Εμφανίζει την οθόνη Ισοσταθμιστή Γραφικών. *[\(Σελ.37\)](#page-36-1)*
- : Εμφανίζει την οθόνη της εφαρμογής (Apple CarPlay/Android Auto).*(Σελ.12)*.

# **4** Û

Αγγίξτε το για να εμφανιστεί η οθόνη Hands Free. *[\(Σελ.25\)](#page-24-1)*

Κατά τη σύνδεση ως Apple CarPlay ή Android Auto, λειτουργεί ως παρεχόμενο τηλέφωνο στο Apple CarPlay ή στο Android Auto.

# <span id="page-10-0"></span>**Οθόνη ΜΕΝΟΥ**

## **1 Πατήστε το πλήκτρο** MENU**.**

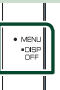

**>** Εμφανίζεται η οθόνη ΜΕΝΟΥ.

### **2 Αγγίξτε για να εμφανιστεί η οθόνη ΜΕΝΟΥ.**

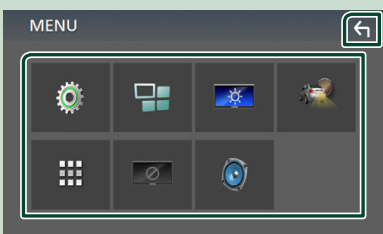

#### Τα περιεχόμενα του μενού είναι τα εξής:

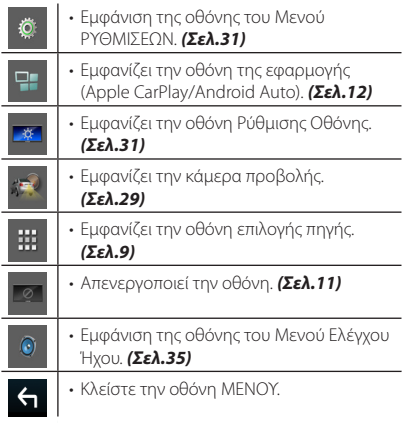

## **Απενεργοποιήστε την οθόνη**

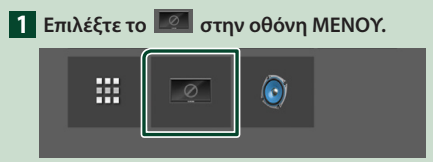

- **Για να ενεργοποιήσετε την οθόνη**
- **1 Αγγίξτε την απεικόνιση.**

# **Οθόνη λίστας**

Υπάρχουν ορισμένα πλήκτρα κοινών λειτουργιών στις οθόνες λίστας των περισσότερων πηγών.

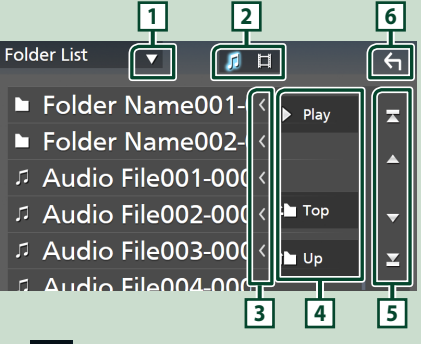

 $\blacktriangledown$ **1**

Εμφανίζει το παράθυρο επιλογής τύπου λίστας.

**2**

Εμφανίζει τη λίστα αρχείων μουσικής/ταινιών.

## **3 Κύλιση κειμένου**

Πραγματοποιεί κύλιση στο απεικονιζόμενο κείμενο.

# $4$  Play  $\kappa$ λπ.

Σε αυτήν την περιοχή απεικονίζονται πλήκτρα με διάφορες λειτουργίες.

- **Σε** Ρειχει Αναπαράγει όλα τα κομμάτια στον φάκελο που περιέχει το τρέχον κομμάτι.
- **i up i τοp** : Μεταβαίνει στην ανώτερη ιεράρχηση.

**5 / / / Κύλιση κειμένου**

Μπορείτε να αλλάξετε τη σελίδα για να

εμφανιστούν περισσότερα στοιχεία πατώντας το  $\blacktriangleright$  /  $\blacktriangleright$ 

• / : Εμφανίζει το πάνω ή το κάτω μέρος της σελίδας.

**6 Επιστροφή**

Επιστροφή στην προηγούμενη οθόνη.

#### **ΣΗΜΕΙΩΣΗ**

• Δεν εμφανίζονται τα πλήκτρα που δεν μπορούν να ενεργοποιηθούν από την οθόνη λίστας.

# <span id="page-11-0"></span>**ΕΦΑΡΜΟΓΕΣ**

# **Λειτουργία Apple CarPlay**

Το CarPlay είναι ένας πιο έξυπνος, ασφαλέστερος τρόπος για να χρησιμοποιείτε το iPhone σας στο αυτοκίνητο. Το CarPlay παίρνει όσα θέλετε να κάνετε με το iPhone ενώ οδηγείτε και τα εμφανίζει στην οθόνη του προϊόντος. Μπορείτε να δεχτείτε κατευθύνσεις, να κάνετε κλείσεις, να στείλετε και να λάβετε μηνύματα, και να ακούσετε μουσική από το iPhone ενώ οδηγείτε. Μπορείτε επίσης να χρησιμοποιήσετε τον φωνητικό έλεγχο Siri για να κάνετε πιο εύκολο τον χειρισμό του iPhone.

Για λεπτομέρειες σχετικά με το Apple CarPlay, επισκεφθείτε τη διεύθυνση

#### *https://www.apple.com/ios/carplay/*.

## *Συμβατές συσκευές iPhone*

Μπορείτε να χρησιμοποιήσετε το Apple CarPlay με τα παρακάτω μοντέλα iPhone.

- iPhone 11 Pro Max • iPhone 7 Plus
- iPhone 11 Pro • iPhone 11
- iPhone 7 • iPhone SE
- iPhone XR
- iPhone 6s Plus
- iPhone XS Max
- iPhone 6s
- iPhone 6 Plus
- iPhone XS • iPhone X
- iPhone 6
- iPhone 8 Plus • iPhone 8
- iPhone 5s • iPhone 5c
- 
- iPhone 5

# Ñ **Προετοιμασία**

**1 Συνδέστε το iPhone χρησιμοποιώντας το KCA-iP103 μέσω του ακροδέκτη USB.**  *[\(Σελ.45\)](#page-44-0)*

Όταν συνδέεται ένα συμβατό iPhone με το Apple CarPlay στον ακροδέκτη USB, αποσυνδέεται το Bluetooth smartphone που είναι ήδη συνδεδεμένο.

**2 Ξεκλειδώστε το iPhone σας.**

## Ñ **Τα πλήκτρα χειρισμού και οι διαθέσιμες εφαρμογές στην αρχική οθόνη του Apple CarPlay**

Μπορείτε να χρησιμοποιήσετε τις εφαρμογές του συνδεδεμένου iPhone.

Τα εμφανιζόμενα στοιχεία και η χρησιμοποιούμενη γλώσσα στην οθόνη διαφέρουν από τη μια συνδεδεμένη συσκευή στην άλλη.

Για να μεταβείτε στη λειτουργία Apple CarPlay, αγγίξτε το εικονίδιο Apple CarPlay στην οθόνη επιλογής πηγής. *(Σελ.9)*

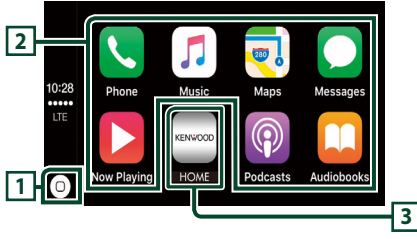

# $\overline{1}$  $\overline{0}$

- Εμφανίζεται η αρχική οθόνη του Apple CarPlay.
- Αγγίξτε παρατεταμένα για να ενεργοποιηθεί το Siri.

## **2 Πλήκτρα εφαρμογής**

Εκκινεί την εφαρμογή.

## **3** HOME

Βγαίνει από την οθόνη του Apple CarPlay και εμφανίζει την Αρχική οθόνη.

## *Για έξοδο από την οθόνη του Apple CarPlay*

**1 Πατήστε το πλήκτρο** HOME**.**

## **K** Χρησιμοποιήστε το Siri

Μπορείτε να ενεργοποιήσετε το Siri.

## **1 Πατήστε το πλήκτρο** VOICE**.**

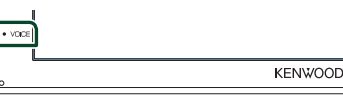

**2 Μιλήστε στο Siri.**

## **E** Mετάβαση στην οθόνη του Apple **CarPlay κατά την ακρόαση άλλης πηγής**

- **1 Πατήστε το πλήκτρο** HOME**.**
	- **>** Εμφανίζεται η οθόνη HOME.
- **2 Αγγίξτε το** Apple CarPlay **.**

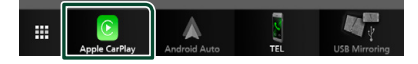

## **ΣΗΜΕΙΩΣΗ**

• Αν ο ήχος εξάγεται με το Apple CarPlay όταν εμφανίζεται η οθόνη του Apple CarPlay, η πηγή αλλάζει σε Apple CarPlay.

# <span id="page-12-0"></span>**Λειτουργία Android Auto™**

Το Android Auto σάς δίνει τη δυνατότητα να χρησιμοποιήσετε λειτουργίες του Android smartphone σας για διευκόλυνση στην οδήγηση. Μπορείτε εύκολα να έχετε πρόσβαση σε καθοδήγηση διαδρομής, να κάνετε κλήσεις, να ακούσετε μουσική, και να έχετε πρόσβαση σε εύκολες λειτουργίες στο Android smartphone ενώ οδηγείτε.

Για λεπτομέρειες σχετικά με το Android Auto, επισκεφθείτε τη διεύθυνση

#### *[https://www.android.com/auto/](https://www.android.com/auto)* και *<https://support.google.com/androidauto>*.

## *Συμβατά Android smartphone*

Μπορείτε να χρησιμοποιήσετε το Android Auto με Android smartphone του Android έκδοση 5.0 ή νεώτερο.

#### **ΣΗΜΕΙΩΣΗ**

• Το Android Auto μπορεί να μην είναι διαθέσιμο σε όλες τις συσκευές και δεν είναι διαθέσιμο σε όλες τις χώρες ή περιοχές.

# **Προετοιμασία**

#### **1 Συνδέστε ένα Android smartphone μέσω του ακροδέκτη USB.** *[\(Σελ.45\)](#page-44-0)*

Για να χρησιμοποιήσετε τη λειτουργία handsfree, συνδέστε το Android smartphone μέσω Bluetooth.

Όταν συνδέεται ένα Android smartphone συμβατό με το Android Auto στον ακροδέκτη USB, η συσκευή συνδέεται αυτόματα μέσω Bluetooth, και αποσυνδέεται το Bluetooth smartphone που είναι ήδη συνδεδεμένο.

## **2 Ξεκλειδώστε το Android smartphone σας.**

#### **ΣΗΜΕΙΩΣΗ**

• Για να χρησιμοποιήσετε το Android Auto, είναι απαραίτητο να οριστεί η επιλογή Mode σε Android Auto. *(Σελ.14)* 

## **Πλήκτρα χειρισμού και διαθέσιμες εφαρμογές στην οθόνη του Android Auto**

Μπορείτε να εκτελέσετε τις λειτουργίες των εφαρμογών του συνδεδεμένου Android smartphone.

Τα εμφανιζόμενα στοιχεία στην οθόνη διαφέρουν από το ένα συνδεδεμένο Android smartphone στο άλλο.

Για να μεταβείτε στη λειτουργία Android Auto, αγγίξτε το εικονίδιο **Android Auto**] στην οθόνη επιλογή πηγής. *(Σελ.9)*

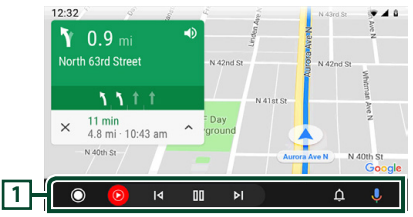

## **1 Πλήκτρα εφαρμογής/πληροφοριών**

Εκκινεί την εφαρμογή ή εμφανίζει πληροφορίες.

## *Για έξοδο από την οθόνη του Android Auto*

**1 Πατήστε το πλήκτρο** HOME**.**

## Ñ **Χρήση του φωνητικού ελέγχου**

**1 Πατήστε το πλήκτρο** VOICE**.**

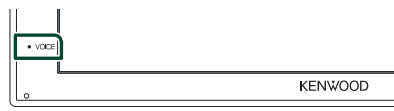

## *Για ακύρωση*

**1 Πατήστε το πλήκτρο** VOICE**.**

## **Μετάβαση στην οθόνη του Android Auto κατά την ακρόαση άλλης πηγής**

**1 Πατήστε το πλήκτρο** HOME**. >** Εμφανίζεται η οθόνη HOME.

## **2 Αγγίξτε το** Android Auto**.**

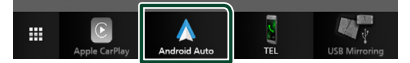

#### **ΣΗΜΕΙΩΣΗ**

• Αν ο ήχος εξάγεται με το Android Auto όταν εμφανίζεται η οθόνη του Android Auto, η πηγή αλλάζει σε Android Auto.

## <span id="page-13-0"></span>**Λειτουργία USB Mirroring (Android μόνο)**

Μπορείτε να εμφανίσετε και να ελέγξετε την εφαρμογή στη μονάδα ενώ το smartphone σας είναι συνδεδεμένο στον ακροδέκτη USB.

## **Π** Προετοιμασία

#### **1 Κατεβάστε την εφαρμογή Mirroring App από το Google Play.**

Εγκαταστήστε την τελευταία έκδοση της εφαρμογής «Mirroring OA for KENWOOD» στο Android σας.

**2 Κάντε σύζευξη του smartphone σας με τη μονάδα μέσω Bluetooth.**

Βλέπε *[Καταχώριση από τη συσκευή](#page-21-1)  [Bluetooth \(Σελ.22\)](#page-21-1)* και *[Σύνδεση της](#page-22-2)  [συσκευής Bluetooth \(Σελ.23\)](#page-22-2)*.

## Ñ **Επιλέξτε μια Λειτουργία συσκευής**

## **1 Πατήστε το πλήκτρο** MENU**.**

- **>** Εμφανίζεται η οθόνη ΜΕΝΟΥ.
- **2 Αγγίξτε το .**
	- hh Εμφανίζεται η οθόνη ΡΥΘΜΙΣΗΣ.
- **3 Αγγίξτε το** Device **.**

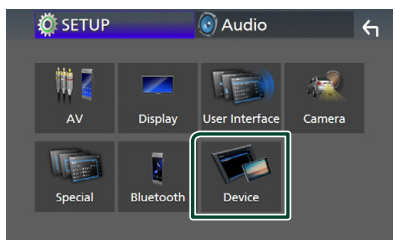

**4 Αγγίξτε το** Mode **.**

**5 Αγγίξτε το** Mirroring for Android™**.**

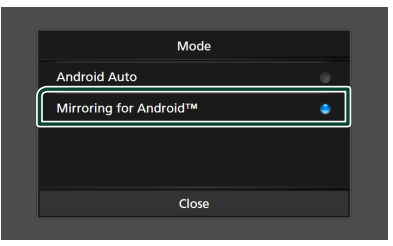

# Ñ **Συμβατά Android smartphone**

- Android έκδοση 7.0 ή νεότερη έκδοση
- Linux Kernel έκδοση 3.5 ή νεότερη
- Υποστήριξη Bluetooth

#### **ΣΗΜΕΙΩΣΗ**

• Αυτή η μονάδα ενδέχεται να μην λειτουργεί με ορισμένα Android smartphone.

## $\blacksquare$  **Σύνδεση ενός Android smartphone**

- **1 Συνδέστε ένα Android smartphone μέσω του ακροδέκτη USB.**
- **2 Ξεκινήστε την εφαρμογή Mirroring App στο Android smartphone σας.**

Αγγίξτε το **ΟΚ** για να ξεκινήσει η εφαρμογή Mirroring App.

Αγγίξτε το **Start now** για να ξεκινήσει η λήψη της οθόνης σας Android.

- **3 Αρχίστε να απολαμβάνετε το Mirroring.**
- Ñ **Λειτουργία Mirroring OA**
- **1 Χρησιμοποιήστε το smartphone σας για να ενεργοποιήσετε την εφαρμογή Mirroring App και, στη συνέχεια, συνδεθείτε σε αυτή τη μονάδα.**
- **2 Πατήστε το πλήκτρο** HOME**.**
- **3 Αγγίξτε το** USB Mirroring**.**

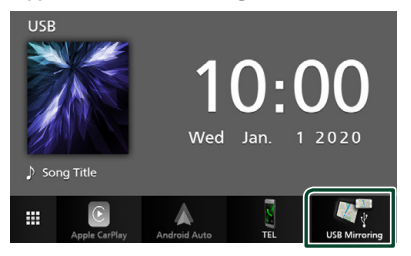

• Μπορείτε να εμφανίσετε την ίδια οθόνη με το Android smartphone στην οθόνη της μονάδας.

# <span id="page-14-0"></span>**USB**

# **Συνδέοντας μια συσκευή USB**

**1 Συνδέστε τη συσκευή USB με το καλώδιο USB.** *[\(Σελ.44\)](#page-43-0)*

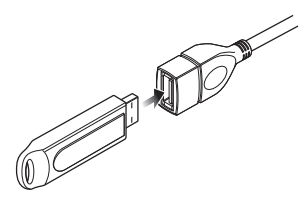

- **2 Πατήστε το πλήκτρο** HOME**.**
- **3 Αγγίξτε το .**
- **4 Αγγίξτε το** USB**.** *(Σελ.9)*

# **Π** Αποσυνδέστε τη συσκευή USB

- **1 Πατήστε το πλήκτρο** HOME**.**
- **2** Αννίξτε το ...
- **3 Αγγίξτε μία πηγή εκτός της** USB**.**
- **4 Αποσυνδέστε τη συσκευή USB.**

## Ñ **Συσκευή USB που μπορεί να χρησιμοποιηθεί**

Σε αυτήν τη μονάδα μπορείτε να χρησιμοποιήσετε μια συσκευή USB κατηγορίας μαζικής αποθήκευσης.

Η λέξη «USB device» στο παρόν εγχειρίδιο υποδηλώνει μία συσκευή μνήμης flash.

## ● **Σχετικά με το σύστημα αρχείων**

Το σύστημα αρχείων πρέπει να είναι ένα από τα παρακάτω.

• FAT16 • FAT32 • exFAT

#### **ΣΗΜΕΙΩΣΗ**

- Τοποθετήστε τη συσκευή USB σε ένα σημείο, που δεν επηρεάζει την ασφαλή οδήγηση.
- Δεν είναι δυνατή η σύνδεση μιας συσκευής USB μέσω USB hub και Multi Card Reader.
- Δημιουργήστε αντίγραφα ασφαλείας των αρχείων ήχου, που χρησιμοποιούνται σε αυτή τη μονάδα. Τα αρχεία μπορεί να διαγραφούν, ανάλογα με τις συνθήκες λειτουργίας της συσκευής USB. Δεν γίνεται δεκτό κανένα αίτημα αποζημίωσης για τυχόν ζημιά λόγω διαγραφής δεδομένων.

# **Βασική Λειτουργία USB**

Οι περισσότερες λειτουργίες μπορούν να ελεγχθούν από την οθόνη ελέγχου πηγής και την οθόνη αναπαραγωγής.

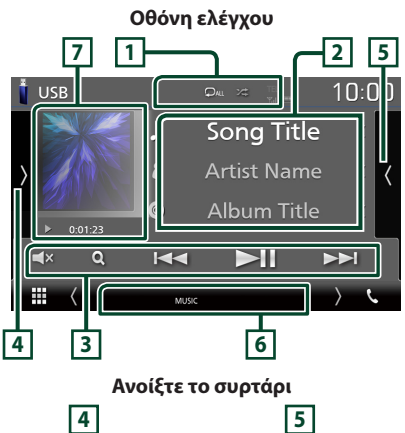

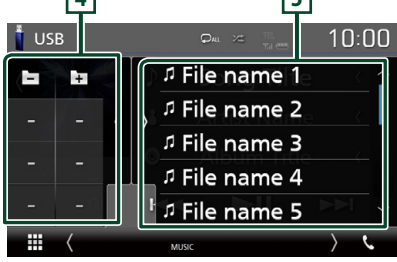

## $\Box$   $\Box$   $\Box$   $\Box$

• : Επαναλαμβάνει το τρέχον κομμάτι/ φάκελο. Κάθε φορά που αγγίζετε το πλήκτρο, η λειτουργία επανάληψης αλλάζει με την εξής σειρά:

Επανάληψη αρχείου ( $\Box$  ), Επανάληψη φακέλου ( $\Omega$ ), Επανάληψη όλων ( $\Omega_{\text{ML}}$ )

•  $\overline{\mathbf{z}}$  : Αναπαράγει με τυχαία σειρά όλα τα κομμάτια στον τρέχοντα φάκελο. Κάθε φορά που αγγίζετε το πλήκτρο, η λειτουργία τυχαίας αναπαραγωγής αλλάζει με την εξής σειρά: Αναπαραγωγή αρχείων με τυχαία σειρά (241), Απενεργοποίηση αναπαραγωγής με τυχαία σειρά (  $\overline{z}$  )

## **2 Πληροφορίες κομματιού**

Εμφανίζει τις πληροφορίες του τρέχοντος αρχείου.

Αν δεν υπάρχουν πληροφορίες ετικέτας εμφανίζεται μόνο ένα όνομα αρχείου και ένα όνομα φακέλου.

## **3 Πλήκτρα λειτουργίας**

- $\cdot$  Q : Αναζήτηση κομματιού/αρχείου. Για λεπτομέρειες σε σχέση με τη λειτουργία αναζήτησης, βλέπε *Λειτουργία αναζήτησης (Σελ.17)*.
- $\leftarrow$   $\leftarrow$   $\leftarrow$  : Αναζήτηση του προηγούμενου/ επόμενου κομματιού/αρχείου. Αγγίξτε παρατεταμένα για γρήγορη κίνηση προς τα εμπρός ή προς τα πίσω.
- • **II** : Αναπαραγωγή ή παύση.
- $\cdot$   $\blacksquare$   $\times$  : Αγγίξτε για σίγαση ή μη σίγαση.

## **4 Πίνακας λειτουργιών**

Αγγίξτε στην αριστερή πλευρά της οθόνης για να εμφανιστεί ο πίνακας λειτουργιών. Αγγίξτε ξανά για να κλείσετε τον πίνακα.

- : Αναζητά τον προηγούμενο/ επόμενο φάκελο.
- ASPECT(Μόνο κατά τη διάρκεια της αναπαραγωγής βίντεο): Επιλέξτε λειτουργία οθόνης.
	- Full : Αλλάζει την αναλογία διαστάσεων του βίντεο και εμφανίζει πλήρως την οθόνη.
	- Normal : Οθόνη µε αναλογία εικόνας 4:3.
	- Auto : Εμφανίζει τα βίντεο πλήρως κάθετα ή οριζόντια χωρίς αλλαγή στην αναλογία.

## **5 Λίστα περιεχομένων**

Αγγίξτε τη δεξιά πλευρά της οθόνης για να εμφανιστεί η Λίστα περιεχομένων. Αγγίξτε τη ξανά για να κλείσετε τη λίστα.

Εμφανίζει τη λίστα αναπαραγωγής. Όταν αγγίξετε ένα όνομα κομμ./αρχείου στη λίστα, θα ξεκινήσει η αναπαραγωγή.

## **6 Στοιχεία Ένδειξης**

- **VIDEO**: Αναγνωρίζει το αρχείο βίντεο.
- **MUSIC**: Αναγνωρίζει το αρχείο μουσικής.

## **7 Εικονογράφηση/ Ένδειξη λειτουργίας αναπαραγωγής/ Χρόνος αναπαραγωγής**

Εμφανίζεται το κάλυμμα δίσκου του αρχείου που αναπαράγεται.

•  $\blacktriangleright$ ,  $\blacktriangleright$  κλπ.: Ένδειξη τρέχουσας λειτουργίας αναπαραγωγής

Οι σημασίες των εικονιδίων είναι οι εξής:

 $\triangleright$  (αναπαραγωγή),  $\triangleright$  (γρήγορη κίνηση εμπρός), <<<</a> (γρήγορη κίνηση πίσω), II (παύση).

## **Οθόνη βίντεο**

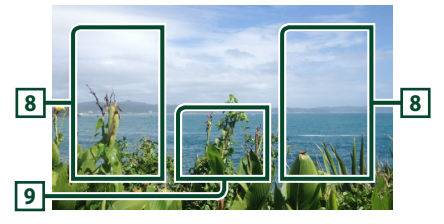

## **8 Περιοχή αναζήτησης αρχείου (μόνο για αρχείο Βίντεο)**

Αγγίξτε για αναζήτηση του επόμενου/ προηγούμενου αρχείου.

## **9 Περιοχή απεικόνισης πλήκτρων (μόνο για αρχείο Βίντεο)**

Αγγίξτε, για να εμφανιστεί η οθόνη ελέγχου.

# Μπορείτε να αναζητήσετε αρχεία μουσικής ή βίντεο μέσω των παρακάτω λειτουργιών. **1** Αγγίξτε το **Q**. **2** Αγγίξτε το **▼**. Category List  $\sqrt{\sqrt{ }}$  $H$  $\overline{a}$ Song Title1 **3 Επιλέξτε τον τύπο λίστας.** ے **Category List** Q Link Search **Folder List ΣΗΜΕΙΩΣΗ** • Για τις λειτουργίες στην οθόνη λίστας, βλέπε *Οθόνη λίστας (Σελ.11)*.  $\blacksquare$  **Αναζήτηση κατηγορίας** Μπορείτε να αναζητήσετε ένα αρχείο επιλέγοντας κατηγορία. **1 Αγγίξτε το** Category List**. 2 Επιλέξτε εάν θα πραγματοποιηθεί**

**αναζήτηση ανά αρχείο ήχου .**

<span id="page-16-0"></span>**Λειτουργία αναζήτησης**

**3 Αγγίξτε την κατηγορία που επιθυμείτε.**

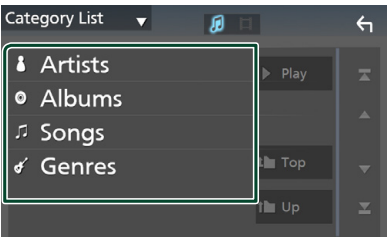

- **>** Η λίστα που αντιστοιχεί στην επιλογή σας εμφανίζεται.
- **4 Αγγίξτε για να επιλέξετε το επιθυμητό στοιχείο στη λίστα. Επαναλάβετε αυτό το βήμα, μέχρι να βρείτε το επιθυμητό αρχείο.**

# **E** Αναζήτηση link

Μπορείτε να αναζητήσετε ένα αρχείο του ίδιου καλλιτέχνη/άλμπουμ/είδους με το τρέχον κομμάτι.

- **1 Αγγίξτε το** Link Search**.**
- **2 Αγγίξτε τον επιθυμητό τύπο ετικέτας. Μπορείτε να επιλέξετε μεταξύ καλλιτεχνών, άλμπουμ και ειδών.**

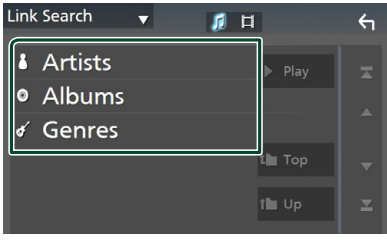

- hh Η λίστα που αντιστοιχεί στην επιλογή σας εμφανίζεται.
- **3 Αγγίξτε το επιθυμητό στοιχείο από τη λίστα περιεχομένων.**

# Ñ **Αναζήτηση φακέλου**

Μπορείτε να αναζητήσετε ένα αρχείο βάσει ιεράρχησης.

# **1 Αγγίξτε το** Folder List**.**

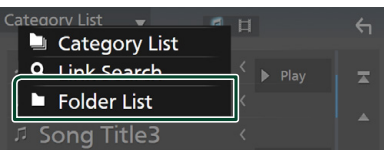

# **2 Αγγίξτε τον επιθυμητό φάκελο.**

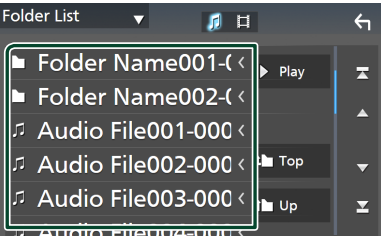

Όταν αγγίξετε κάποιο φάκελο, εμφανίζονται τα περιεχόμενά του.

**3 Αγγίξτε για να επιλέξετε το επιθυμητό στοιχείο στη λίστα. Επαναλάβετε αυτό το βήμα, μέχρι να βρείτε το επιθυμητό αρχείο.**

# <span id="page-17-0"></span>**Ραδιόφωνο**

# **Βασική λειτουργία ραδιοφώνου**

Οι περισσότερες λειτουργίες μπορούν να ελεγχθούν από την οθόνη ελέγχου πηγής. Για να μεταβείτε στην πηγή Ραδιοφώνου, αγγίξτε το εικονίδιο **Radio** στην οθόνη επιλογής πηγής. *(Σελ.9)*

#### **Οθόνη ελέγχου**

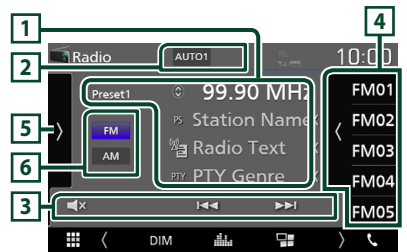

#### **Ανοίξτε το συρτάρι**

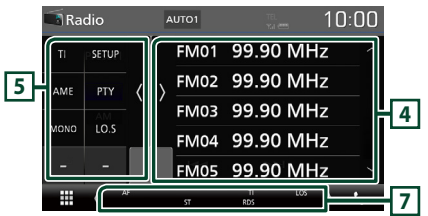

## **1 Οθόνη πληροφοριών**

Εμφανίζει τις πληροφορίες του τρέχοντος σταθμού: Συχνότητα

Αγγίζοντας το μπορείτε να πραγματοποιήσετε εναλλαγή μεταξύ

Περιεχομένου Α και Περιεχομένου Β.

- Περιεχόμενο A: Όνομα PS, Κείμενο Ραδιοφώνου, Είδος PTY
- Περιεχόμενο Β: Επιπλέον Κείμενο Ραδιοφώνου, Τίτλος, Καλλιτέχνης

## **Preset#** : Προκαθορισμένος αριθμός

## **2 Λειτουργία αναζήτησης**

Εναλλάσσει τη λειτουργία αναζήτησης με την εξής σειρά: AUTO1, AUTO2, MANUAL .

- AUTO1: Αυτόματος συντονισμός σε ένα σταθμό με καλή λήψη.
- AUTO2: Διαδοχικός συντονισμός στους σταθμούς της μνήμης.
- MANUAL : Αλλάζει χειροκίνητα στην επόμενη συχνότητα.

## **3 Πλήκτρα λειτουργίας**

•  $\blacktriangleright \blacktriangleright \blacktriangleright$  : Συντονισμός σε έναν σταθμό. Η μέθοδος αλλαγής συχνοτήτων μπορεί να αλλαχθεί (βλέπε 2 στον πίνακα).

 $\cdot$   $\Box$  κ $\cdot$  Αννίξτε για σίναση ή μη σίναση.

## **4 Λίστα Preset**

- Αγγίξτε τη δεξιά πλευρά της οθόνης για να εμφανιστεί η Λίστα προεπιλογών. Αγγίξτε τη ξανά για να κλείσετε τη λίστα.
- Επαναφέρει τον αποθηκευμένο σταθμό.
- Όταν το αγγίζετε για 2 δευτερόλεπτα, αποθηκεύεται στη μνήμη ο τρέχων σταθμός που λαμβάνεται.

## **5 Πίνακας λειτουργιών**

Αγγίξτε στην αριστερή πλευρά της οθόνης για να εμφανιστεί ο πίνακας λειτουργιών. Αγγίξτε ξανά για να κλείσετε τον πίνακα.

- TI (FM μόνο): Ενεργοποιεί τη λειτουργία πληροφοριών κίνησης. Για λεπτομέρειες, βλέπε *Πληροφορίες Κίνησης (Σελ.20)*.
- SETUP (FM μόνο): Εμφανίζει την οθόνη ΡΥΘΜΙΣΗΣ Ραδιοφώνου. Για λεπτομέρειες, βλέπε *Ρύθμιση ραδιοφώνου (Σελ.20)*.
- AME: Προεπιλέγει σταθμούς αυτόματα. Για λεπτομέρειες, βλέπε *Αυτόματη μνήμη (Σελ.19)*.
- PTY (FM μόνο): Αναζήτηση ενός προγράμματος μέσω της ρύθμισης του τύπου προγράμματος. Για λεπτομέρειες, βλέπε *Αναζήτηση ανά τύπο προγράμματος (Σελ.19)*.
- MONO (FM μόνο): Επιλογή της μονοφωνικής λήψης.
- LO.S (FM μόνο): Ενεργοποιεί ή απενεργοποιεί τη λειτουργία Τοπικής Αναζήτησης.

## **6** FM AM

Αλλάζει τη ζώνη.

## **7 Στοιχεία Ένδειξης**

- **ST** : Λαμβάνεται σήμα στερεοφωνικής εκπομπής.
- **MONO**: Η εξαναγκασμένη μονοφωνική λειτουργία είναι ενεργοποιημένη.
- **AF** : Η λειτουργία αναζήτησης AF (ΕΣ) είναι ενεργοποιημένη.
- **LOS** : Η λειτουργία τοπικής αναζήτησης είναι ενεργοποιημένη.
- **RDS** : Καταδεικνύει την κατάσταση του σταθμού Συστήματος Ραδιοφωνικών Πληροφοριών, όταν η λειτουργία AF (ΕΣ) είναι ενεργοποιημένη.

Λευκό: Λαμβάνεται σήμα Συστήματος Ραδιοφωνικών Πληροφοριών.

Πορτοκαλί: Δεν λαμβάνεται σήμα Συστήματος Ραδιοφωνικών Πληροφοριών.

- <span id="page-18-0"></span>• **TI** : Καταδεικνύει την κατάσταση λήψης πληροφοριών κίνησης.
	- Λευκό: Λαμβάνονται πληροφορίες κίνησης. Πορτοκαλί: Δεν λαμβάνονται πληροφορίες κίνησης.

# **Λειτουργία μνήμης**

## Ñ **Αυτόματη μνήμη**

Μπορείτε να αποθηκεύσετε σταθμούς με καλή λήψη αυτόματα στη μνήμη.

## **1 Αγγίξτε το επιθυμητό πλήκτρο μπάντας.**

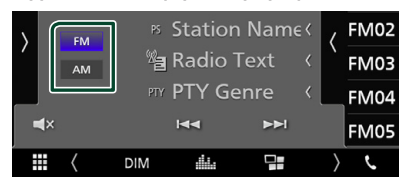

**2 Αγγίξτε το στην αριστερή πλευρά της οθόνης. Αγγίξτε το** AME**.**

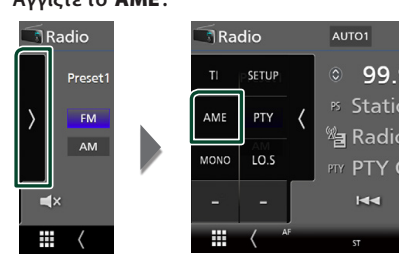

hh Εμφανίζεται μία οθόνη επιβεβαίωσης.

## **3 Αγγίξτε το** Yes **.**

**>** Η λειτουργία αυτόματης μνήμης εκκινείται.

## **Mη αυτόματη μνήμη**

Μπορείτε να αποθηκεύσετε στη μνήμη τον τρέχοντα σταθμό που λαμβάνεται.

- **1 Επιλέξτε έναν σταθμό που θέλετε να αποθηκεύσετε στη μνήμη.**
- **2 Αγγίξτε το** FM# **(#: 1-24) ή το** AM# **(#: 1-12) στο οποίο θέλετε να αποθηκεύσετε τον σταθμό για 2 δευτερόλεπτα.**

# **Επιλογή λειτουργίας**

# Ñ **Προεπιλεγμένη επιλογή**

Μπορείτε να εμφανίσετε σε λίστα και να επιλέξετε έναν αποθηκευμένο σταθμό.

**1 Αγγίξτε το στη δεξιά πλευρά της οθόνης. Επιλέξτε έναν σταθμό από τη λίστα.**

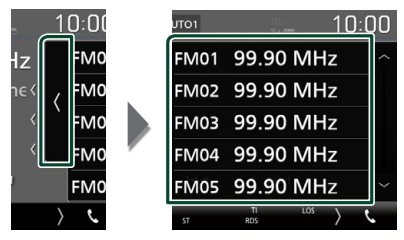

## **Δ** Αναζήτηση ανά τύπο **προγράμματος (FM μόνο)**

Στα FM μπορεί να πραγματοποιηθεί συντονισμός σε ένα σταθμό με συγκεκριμένο τύπο προγράμματος.

**1 Αγγίξτε το στην αριστερή πλευρά της οθόνης.** 

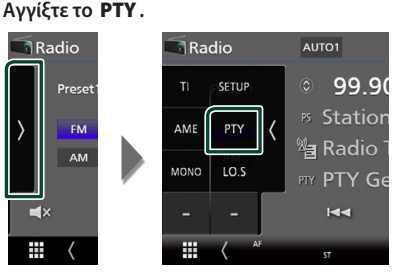

- **>** Εμφανίζεται η οθόνη Αναζήτησης PTY.
- **2 Επιλέξτε έναν τύπο προγράμματος από τη λίστα.**
- **3 Αγγίξτε το** Search**.**

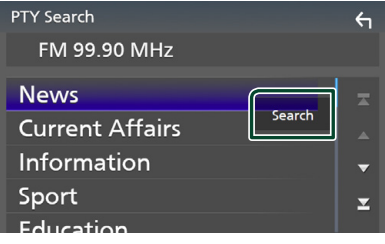

Μπορείτε να αναζητήσετε ένα σταθμό με τον επιλεγμένο τύπο προγράμματος.

## <span id="page-19-0"></span>**Πληροφορίες Κίνησης (FM μόνο)**

Μπορείτε να ακούσετε και να δείτε τις πληροφορίες κίνησης αυτόματα, όταν εκδίδεται ένα δελτίο κίνησης. Για το χαρακτηριστικό αυτό απαιτείται όμως ένα Σύστημα Εκπομπής Ραδιοφωνικών Πληροφοριών, που να περιλαμβάνει πληροφορίες κίνησης (TI).

## **1 Αγγίξτε το στην αριστερή πλευρά της οθόνης.**

## **Αγγίξτε το** TI**.**

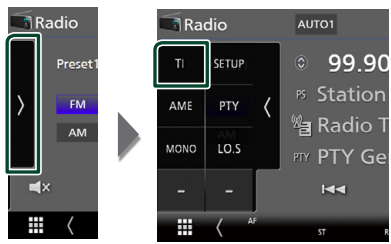

**► Η λειτουργία πληροφοριών κίνησης είναι** ενεργή.

## Ñ **Όταν ξεκινήσει το δελτίο κίνησης**

Η οθόνη Πληροφοριών Κίνησης εμφανίζεται αυτόματα.

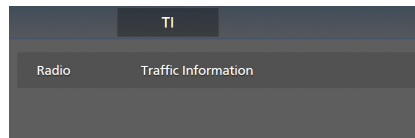

# **Ρύθμιση ραδιοφώνου (FM μόνο)**

Μπορείτε να ρυθμίσετε διάφορες παραμέτρους, που σχετίζονται με το ραδιόφωνο.

#### **1 Αγγίξτε το στην αριστερή πλευρά της οθόνης. Αγγίξτε το** SETUP**.**

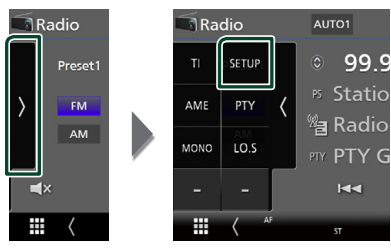

**> Εμφανίζεται η οθόνη ΡΥΘΜΙΣΗΣ** Ραδιοφώνου.

#### **2 Ρυθμίστε τα επιμέρους στοιχεία σύμφωνα με τα παρακάτω.**

## ■ **AF**

Όταν η λήψη ενός σταθμού δεν είναι καλή, πραγματοποιείται αυτόματα αλλαγή στο σταθμό, που εκπέμπει το ίδιο πρόγραμμα μέσω του ίδιου δικτύου Συστήματος Ραδιοφωνικών Πληροφοριών. Η προεπιλεγμένη ρύθμιση είναι το «ON».

## ■ **Regional**

Ρυθμίζει εάν η αλλαγή σταθμού με τον έλεγχο «AF» (ΕΣ) θα πραγματοποιείται μόνο στη συγκεκριμένη περιοχή.

Η προεπιλεγμένη ρύθμιση είναι το «ON».

## ■ **RDS CT**

Συγχρονισμός των δεδομένων ώρας σταθμού του Συστήματος Ραδιοφωνικών Πληροφοριών με το ρολόι αυτής της μονάδας.

«ON» (ΕΝΕΡΓΟΠΟΙΗΣΗ) (Προεπιλογή), «OFF» (ΑΠΕΝΕΡΓΟΠΟΙΗΣΗ)

# <span id="page-20-0"></span>**Έλεγχος Bluetooth**

Κατά τη χρήση της λειτουργίας Bluetooth, μπορούν να χρησιμοποιηθούν διάφορες επιμέρους λειτουργίες: ακρόαση ενός αρχείου ήχου, πραγματοποίηση/λήψη κλήσης.

## **Πληροφορίες για χρήση συσκευών Bluetooth®**

# **&Bluetooth**®

Το Bluetooth είναι μια μικρής εμβέλειας ασύρματη τεχνολογία επικοινωνίας μέσω ραδιοσυχνοτήτων για φορητές συσκευές, όπως είναι τα κινητά τηλέφωνα, οι φορητοί υπολογιστές και άλλες συσκευές.

Οι συσκευές Bluetooth μπορούν να συνδεθούν χωρίς καλώδια και να επικοινωνούν μεταξύ τους.

## **ΣΗΜΕΙΩΣΗ**

- Κατά την οδήγηση, να μην εκτελείτε περίπλοκες λειτουργίες, όπως πληκτρολόγηση αριθμών, χρήση τηλεφωνικού καταλόγου, κλπ. Κατά την εκτέλεση αυτών των λειτουργιών, σταματήστε το αυτοκίνητό σας σε ασφαλές μέρος.
- Ορισμένες συσκευές Bluetooth ενδέχεται να μη συνδέονται με αυτήν τη μονάδα, ανάλογα με την έκδοση Bluetooth της συσκευής.
- Αυτή η μονάδα ενδέχεται να μη λειτουργεί με ορισμένες συσκευές Bluetooth.
- Η κατάσταση της σύνδεσης ενδέχεται να διαφέρει ανάλογα με το περιβάλλον σας.
- Για ορισμένες συσκευές Bluetooth, η συσκευή αποσυνδέεται όταν η μονάδα απενεργοποιείται.

## Ñ **Σχετικά με το κινητό τηλέφωνο και το Bluetooth audio player**

Αυτή η μονάδα είναι συμβατή με τις παρακάτω προδιαγραφές Bluetooth:

#### Έκδοση

Bluetooth Έκδ. 4.1 Προφίλ Κινητό τηλέφωνο: HFP (Hands Free Profile) SPP (Serial Port Profile) PBAP (Phonebook Access Profile) Audio player: A2DP (Advanced Audio Distribution Profile) AVRCP (Audio/Video Remote Control Profile)

Κωδικοποιητής ήχου

SBC, AAC

## **ΣΗΜΕΙΩΣΗ**

- Οι μονάδες, που υποστηρίζουν τη λειτουργία Bluetooth έχουν πιστοποιηθεί για συμμόρφωση με το πρότυπο Bluetooth σύμφωνα με τη διαδικασία, που έχει οριστεί από την Bluetooth SIG.
- Παρόλα αυτά, οι μονάδες αυτές ενδέχεται να μην είναι δυνατόν να επικοινωνήσουν με το κινητό τηλέφωνό σας, ανάλογα με τον τύπο του.

### <span id="page-21-0"></span>*Έλεγχος Bluetooth*

## <span id="page-21-1"></span>**Καταχώριση από τη συσκευή Bluetooth**

Η καταχώριση του Bluetooth audio player ή του κινητού τηλεφώνου σε αυτή τη μονάδα αποτελεί απαραίτητη προϋπόθεση, για να μπορέσετε να χρησιμοποιήσετε τη λειτουργία Bluetooth. Μπορείτε να καταχωρήσετε μέχρι και 7 συσκευές Bluetooth.

#### **ΣΗΜΕΙΩΣΗ**

- Μπορούν να καταχωρηθούν έως και 7 συσκευές Bluetooth. Εάν προσπαθήσετε να καταχωρήσετε την 8η συσκευή Bluetooth, θα διαγραφεί η συσκευή Bluetooth με την παλαιότερη ημερομηνία τελευταίας σύνδεσης, ώστε να καταχωρηθεί η 8η.
- **1 Ενεργοποιήστε τη λειτουργία Bluetooth στο smartphone/κινητό τηλέφωνό σας.**
- **2 Αναζητήστε τη μονάδα («DMX\*\*\*\*\*») από το smartphone/κινητό τηλέφωνό σας.**
- **3 Χρησιμοποιήστε το smartphone/κινητό σας σύμφωνα με τα μηνύματα που εμφανίζονται.**
	- **Επιβεβαιώστε το αίτημα στο smartphone/κινητό τηλέφωνο.**

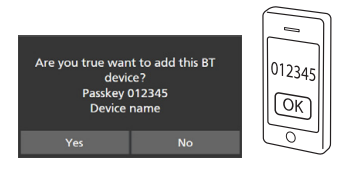

■ Αν είναι απαραίτητος ένας κωδικός PIN, πληκτρολογήστε τον κωδικό PIN («0000»).

## **4 Αγγίξτε το** Yes **.**

Όταν έχει ολοκληρωθεί η μετάδοση δεδομένων και η σύνδεση, εμφανίζεται στην οθόνη το εικονίδιο σύνδεσης Bluetooth.

# <span id="page-21-2"></span>**Ρύθμιση Bluetooth**

- **1 Πατήστε το πλήκτρο** MENU**. >** Εμφανίζεται η οθόνη ΜΕΝΟΥ.
- **2 Αγγίξτε το .**

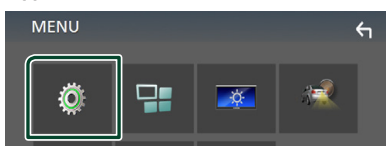

hh Η οθόνη του Μενού ΡΥΘΜΙΣΕΩΝ εμφανίζεται.

## **3 Αγγίξτε το** Bluetooth**.**

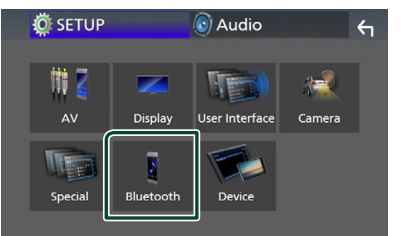

 $\blacktriangleright$  Η οθόνη ΡΥΘΜΙΣΗΣ Bluetooth εμφανίζεται.

Βλέπε παρακάτω ενότητα για την κάθε ρύθμιση.

• Σύνδεση της συσκευής Bluetooth *[\(Σελ.23\)](#page-22-2)*

## <span id="page-22-2"></span><span id="page-22-0"></span>Ñ **Σύνδεση της συσκευής Bluetooth**

**1 Αγγίξτε το** Select Device **στην οθόνη ΡΥΘΜΙΣΗΣ Bluetooth.**

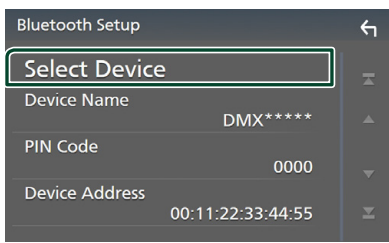

## **2 Αγγίξτε το που θέλετε να συνδέσετε.**

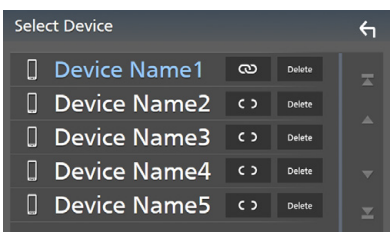

#### **ΣΗΜΕΙΩΣΗ**

• Εάν το εικονίδιο είναι τονισμένο, αυτό σημαίνει ότι η μονάδα θα χρησιμοποιήσει αυτήν τη συσκευή.

## *Για διαγραφή της καταχωρημένης συσκευής Bluetooth*

**1 Αννίξτε το Delete** .

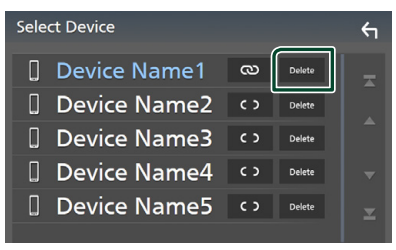

**>** Εμφανίζεται το μήνυμα επιβεβαίωσης.

#### **2 Αγγίξτε το** Yes **.**

## <span id="page-22-1"></span>**Αναπαραγωγή συσκευής ήχου Bluetooth**

Οι περισσότερες λειτουργίες μπορούν να ελεγχθούν από την οθόνη ελέγχου πηγής.

Για να μεταβείτε στην πηγή Bluetooth, αγγίξτε το εικονίδιο Bluetooth στην οθόνη επιλογής πηγής. *(Σελ.9)*

# **E** Βασική λειτουργία Bluetooth

#### **Οθόνη ελέγχου**  $\sqrt{1}$   $\sqrt{2}$  $n \cdot \overline{n}$  $\overline{\phantom{a}}$  Bluetooth Device name C Sona Title Artist Name **4** പ Album Title **3**  $\overline{\mathbf{Q}}$  $\overline{M}$  $\overline{\mathbf{u}}$  $\overline{\blacktriangleright\blacktriangleright\blacktriangleright}$

## **1** Όνομα συσκευής/ **2** / 23

- Όνομα συνδεδεμένης συσκευής.
- : Επαναλαμβάνει το τρέχον κομμάτι/ φάκελο. Κάθε φορά που αγγίζετε το πλήκτρο, η λειτουργία επανάληψης αλλάζει με την εξής σειρά: Επανάληψη αρχείου ( $\Box$ 0) Επανάληψη φακέλου ( $\Omega$ ), Επανάληψη όλων των τραγουδιών ( <del>Ο</del> ...), Απενεργοποίηση επανάληψης (<sup>4</sup>)
- : Αναπαράγει με τυχαία σειρά όλα τα κομμάτια στον τρέχοντα φάκελο. Κάθε φορά που αγγίζετε το πλήκτρο, η λειτουργία τυχαίας αναπαραγωγής αλλάζει με την εξής σειρά: Τυχαία αναπαραγωγή όλων (**ΣΕΙ)**, Απενεργοποίηση τυχαίας αναπαραγωγής ( $\rightleftarrows$ )
- Οι λειτουργίες και οι ενδείξεις της οθόνης ενδέχεται να διαφέρουν ανάλογα με τη διαθεσιμότητά τους στη συνδεδεμένη συσκευή.

## **2 Οθόνη πληροφοριών \***

Εμφανίζει το όνομα της πληροφορίας κομματιού.

## **3 Πλήκτρα χειρισμού \***

- 1: Αναζητά το αρχείο. Βλέπε *[Αναζήτηση](#page-23-0)  [αρχείου \(Σελ.24\)](#page-23-0)*.
- $\leftarrow$   $\leftarrow$ : Αναζήτηση του προηγούμενου/ επόμενου περιεχομένου. Αγγίξτε παρατεταμένα για γρήγορη κίνηση προς τα εμπρός ή προς τα πίσω.
- $\blacktriangleright$ : Αναπαραγωγή.
- H: Παύση.
- $\Box$  κ : Αγγίξτε για σίγαση ή μη σίγαση.

## **4 Πίνακας λειτουργιών**

Αγγίξτε στην αριστερή πλευρά της οθόνης για να εμφανιστεί ο πίνακας λειτουργιών. Αγγίξτε ξανά για να κλείσετε τον πίνακα.

• BT DEVICE CHANGE : Επιλέγει τη συσκευή για σύνδεση μέσω ήχου Bluetooth (A2DP) ή εφαρμογής (SPP). Βλέπε *[Συνδέστε τον ήχο](#page-23-1)  [Bluetooth \(Σελ.24\)](#page-23-1)*.

## **5 Ένδειξη λειτουργίας αναπαραγωγής/ Χρόνος αναπαραγωγής**

D, H: Ένδειξη τρέχουσας λειτουργίας αναπαραγωγής

Οι σημασίες των εικονιδίων είναι οι εξής: **D** (αναπαραγωγή),  $\blacktriangleright$  (γρήγορη κίνηση εμπρός), <<<</a> (γρήγορη κίνηση πίσω), II (παύση).

\* Αυτά τα στοιχεία εμφανίζονται μόνο όταν είναι συνδεδεμένη μία συσκευή αναπαραγωγής ήχου που υποστηρίζει το προφίλ AVRCP.

#### **ΣΗΜΕΙΩΣΗ**

- Εάν τα πλήκτρα χειρισμού δεν εμφανίζονται, πραγματοποιήστε το χειρισμό από το player.
- Ανάλογα με το κινητό τηλέφωνο ή το audio player, ο ήχος μπορεί να ακουστεί και να ελεγχθεί, αλλά οι πληροφορίες κειμένου ενδέχεται να μην εμφανίζονται.
- Εάν η ένταση ήχου είναι πολύ χαμηλή, αυξήστε την από το κινητό τηλέφωνο ή το audio player.

# <span id="page-23-1"></span>**E** Συνδέστε τον ήχο Bluetooth

Επιλέγει τη συσκευή για σύνδεση μέσω ήχου Bluetooth (A2DP) ή εφαρμογής (SPP).

**1 Αγγίξτε στην αριστερή πλευρά της οθόνης. Αγγίξτε το** BT DEVICE CHANGE**.**

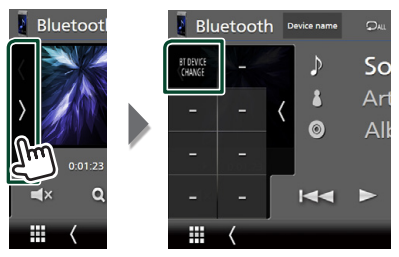

**2 Αγγίξτε το όνομα της συσκευής που θέλετε να συνδέσετε.**

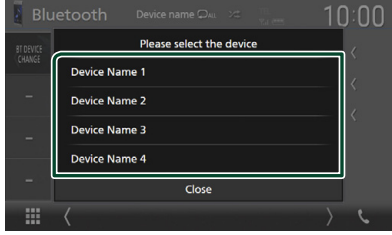

# <span id="page-23-0"></span> $\blacksquare$  **Αναζήτηση αρχείου**

- **1** Αννίξτε το **Q**.
- **2 Αγγίξτε το αρχείο ή τον φάκελο που επιθυμείτε.**

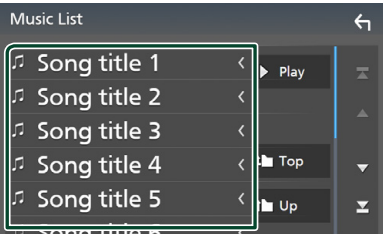

Όταν αγγίξετε κάποιο φάκελο, εμφανίζονται τα περιεχόμενά του.

- **3 Αγγίξτε το επιθυμητό στοιχείο από τη λίστα περιεχομένων.**
	- **>** Η αναπαραγωγή ξεκινάει.

#### **ΣΗΜΕΙΩΣΗ**

• Για τις λειτουργίες στην οθόνη λίστας, βλέπε *Οθόνη λίστας (Σελ.11)*.

# <span id="page-24-1"></span><span id="page-24-0"></span>**Χρήση μονάδας Hands-Free**

Μπορείτε να χρησιμοποιήσετε τη λειτουργία του τηλεφώνου συνδέοντας το τηλέφωνο Bluetooth σε αυτήν τη μονάδα.

#### **ΣΗΜΕΙΩΣΗ**

• Ενώ το Apple CarPlay ή το Android Auto συνδέονται, η λειτουργία Bluetooth Hands-Free δεν μπορεί να χρησιμοποιηθεί. Μόνο η λειτουργία Apple CarPlay ή Android Auto Hands-Free μπορεί να χρησιμοποιηθεί.

# Ñ **Πραγματοποιήστε μία κλήση**

## **1 Αγγίξτε το** TEL **/**Û**.**

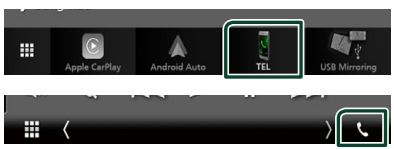

**>** Η οθόνη Hands Free εμφανίζεται.

## **ΣΗΜΕΙΩΣΗ**

- Αν το κινητό σας τηλέφωνο υποστηρίζει το PBAP, μπορείτε να εμφανίσετε τον τηλεφωνικό κατάλογο και τις λίστες κλήσεων στον πίνακα αφής όταν είναι συνδεδεμένο το κινητό τηλέφωνο.
	- Τηλεφωνικός κατάλογος: έως και 1.000 καταχωρήσεις
	- Μέχρι και 20 καταχωρίσεις συμπεριλαμβανομένων εξερχόμενων κλήσεων, ληφθεισών κλήσεων και αναπάντητων κλήσεων

## **2 Επιλέξτε μια μέθοδο κλήσης.**

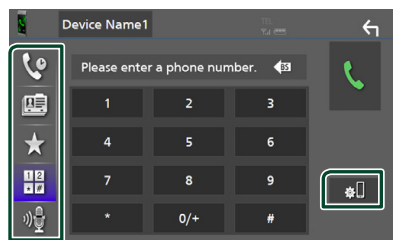

- : Κλήση μέσω των εγγραφών κλήσεων
- : Κλήση μέσω του τηλεφωνικού καταλόγου
- : Κλήση μέσω του προεπιλεγμένου αριθμού
- ₩: Κλήση μέσω της καταχώρισης ενός αριθμού τηλεφώνου
- : Αναγνώριση φωνής *[\(Σελ.26\)](#page-25-0)*
- **: :** ΡΥΘΜΙΣΗ Bluetooth

## ● **ΡΥΘΜΙΣΗΣ Bluetooth**

1) Αννίξτε το **...** 

Η οθόνη ΡΥΘΜΙΣΗΣ Bluetooth εμφανίζεται.

#### **ΣΗΜΕΙΩΣΗ**

- Τα εικονίδια κατάστασης που απεικονίζονται, όπως η μπαταρία και η κεραία, ενδέχεται να διαφέρουν από αυτά που απεικονίζονται στο κινητό τηλέφωνο.
- Η ρύθμιση του κινητού τηλεφώνου σε ιδιωτική λειτουργία ενδέχεται να απενεργοποιήσει τη λειτουργία hands-free.

## *Κλήση μέσω των εγγραφών κλήσεων*

- **1 Αγγίξτε το .**
- **2 Επιλέξτε τον αριθμό τηλεφώνου από τη λίστα.**

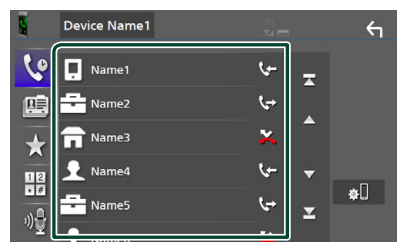

## <span id="page-24-2"></span>*Κλήση μέσω της καταχώρισης ενός αριθμού τηλεφώνου*

- **1** Αγγίξτε το
- **2 Καταχωρήστε έναν αριθμό τηλεφώνου με τα αριθμητικά πλήκτρα.**

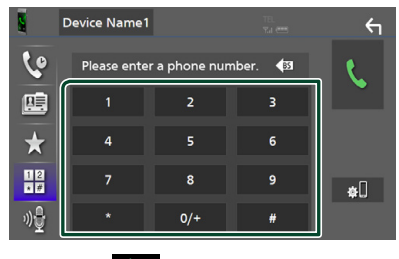

**3 Αγγίξτε το .**

## *Κλήση μέσω του προεπιλεγμένου αριθμού*

- **1** Αγγίξτε το **1**.
- **2 Αγγίξτε το Όνομα ή τον αριθμό τηλεφώνου.**

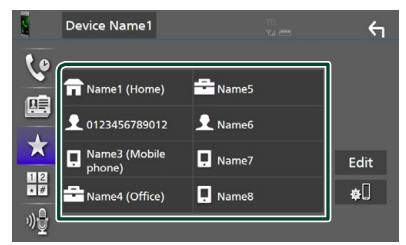

## <span id="page-25-1"></span>*Κλήση μέσω του τηλεφωνικού καταλόγου*

- **1** Αγγίξτε το **...**
- **2 Επιλέξτε το άτομο που θέλετε να καλέσετε από τη λίστα.**

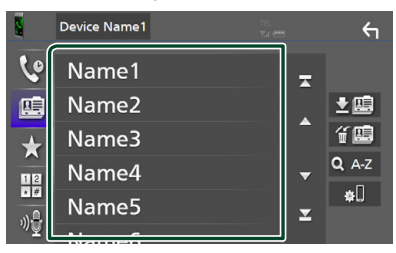

**3 Επιλέξτε τον αριθμό τηλεφώνου από τη λίστα.**

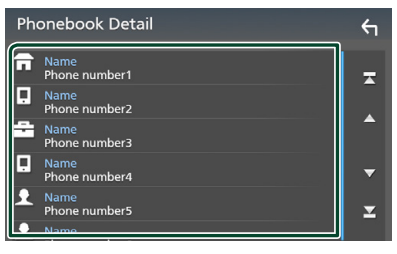

#### **ΣΗΜΕΙΩΣΗ**

• Εάν δεν έχει ληφθεί κανένας Τηλεφωνικός κατάλογος, αγγίζοντας το Download Phonebook Now θα ξεκινήσει η λήψη του Τηλεφωνικού καταλόγου.

# <span id="page-25-0"></span>Ñ **Αναγνώριση φωνής**

Μπορείτε να αποκτήσετε πρόσβαση στη λειτουργία αναγνώρισης φωνής του κινητού τηλεφώνου, που είναι συνδεδεμένο σε αυτή τη μονάδα. Μπορείτε να πραγματοποιήσετε φωνητική αναζήτηση στον τηλεφωνικό κατάλογο του κινητού τηλεφώνου. (Αυτή η λειτουργικότητα εξαρτάται από το κινητό τηλέφωνο.)

## **1 Πατήστε το πλήκτρο** VOICE**.**

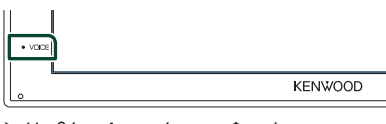

hh Η οθόνη Αναγνώρισης Φωνής εμφανίζεται.

#### **2 Ξεκινήστε να μιλάτε.**

#### **ΣΗΜΕΙΩΣΗ**

• Μπορείτε να χρησιμοποιήσετε τη λειτουργία αναγνώρισης φωνής αγγίζοντας το **Φε** στην οθόνη Hands Free.

# $\blacksquare$  **Λήψη μίας κλήσης**

**1 Αγγίξτε το για να απαντήσετε σε μια τηλεφωνική κλήση ή το για να απορρίψετε μια εισερχόμενη κλήση.**

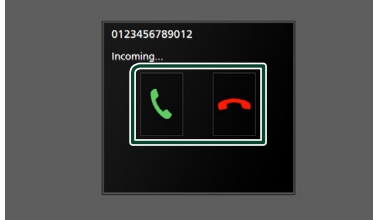

#### **ΣΗΜΕΙΩΣΗ**

• Όταν προβάλλεται η κάμερα προβολής, αυτή η οθόνη δεν εμφανίζεται, ακόμη κι εάν ληφθεί εισερχόμενη κλήση. Για να εμφανίσετε αυτήν την οθόνη, επαναφέρετε τον λεβιέ αλλαγής ταχυτήτων του αυτοκινήτου στη θέση οδήγησης.

## *Για τερματισμό μίας κλήσης*

**1 Κατά τη διάρκεια της συνομιλίας, αγγίξτε το .**

## Ñ **Λειτουργίες κατά τη διάρκεια μιας κλήσης**

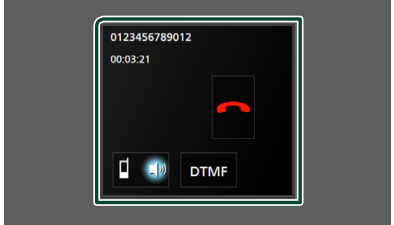

## ● **Ρύθμιση έντασης ήχου δέκτη**

Πατήστε το πλήκτρο  $\blacktriangledown$  ή  $\blacktriangle$ .

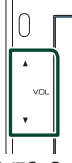

## ● **Έξοδος του τόνου κλήσης**

Αγγίξτε το DTMF για να εμφανιστεί η οθόνη εισόδου τόνου.

Μπορείτε να αποστείλετε τόνους αγγίζοντας τα επιθυμητά πλήκτρα στην οθόνη.

## ● **Αλλαγή της εξόδου φωνής**

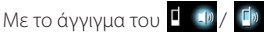

πραγματοποιείται εναλλαγή της εξόδου φωνής μεταξύ του κινητού τηλεφώνου και των ηχείων.

### ● **Αναμονή κλήσης**

Σε περίπτωση εισερχόμενης κλήσης ενώ συνομιλείτε ήδη, μπορείτε να απαντήσετε στη νέα κλήση αγγίζοντας το ... Η τρέχουσα κλήση τίθεται σε αναμονή.

Κάθε φορά που αγγίζετε το **Πι**. αλλάζει ο καλών.

Όταν αγγίξετε το οπ, η τρέχουσα κλήση τερματίζεται και επιλέγεται η κλήση που είναι σε αναμονή.

## **Δ** Αριθμός τηλεφώνου **προεπιλογής**

Σε αυτή τη μονάδα μπορείτε να καταχωρήσετε τους αριθμούς τηλεφώνου, που χρησιμοποιούνται συχνά.

**1 Αγγίξτε το .**

## **2 Αγγίξτε το** Edit**.**

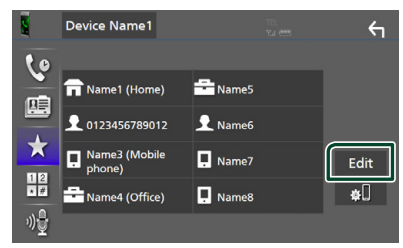

## **3 Επιλέξτε πού να θέσετε την προεπιλογή.**

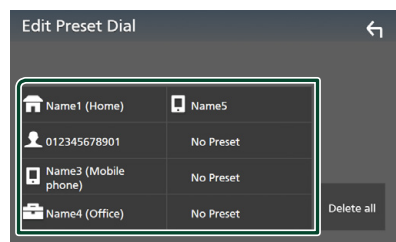

## ■ Delete all

Για να διαγράψετε όλους τους αριθμούς προεπιλογής, αγγίξτε το Delete all κι έπειτα αγγίξτε το Yes στην οθόνη επιβεβαίωσης.

## **4 Επιλέξτε τον τρόπο προεπιλογής.**

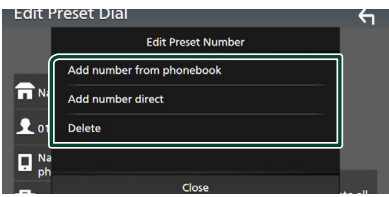

## ■ Add number from phonebook

Επιλέξτε τον αριθμό προς προεπιλογή από τον τηλεφωνικό κατάλογο. Βλέπε *[Κλήση](#page-25-1)  [μέσω του τηλεφωνικού καταλόγου](#page-25-1)  [\(Σελ.26\)](#page-25-1)*.

## ■ Add number direct

Καταχωρίστε τον αριθμό τηλεφώνου απευθείας και αγγίξτε το SET. Βλέπε *[Κλήση](#page-24-2)  [μέσω της καταχώρισης ενός αριθμού](#page-24-2)  [τηλεφώνου \(Σελ.25\)](#page-24-2)*.

## ■ Delete

Για να διαγράψετε τον αριθμό προεπιλογής, αγγίξτε το Delete κι έπειτα αγγίξτε το Yes στην οθόνη επιβεβαίωσης.

## **Μεταφορά τηλεφωνικού καταλόγου**

Μπορείτε να μεταφέρετε τον τηλεφωνικό κατάλογο στο Bluetooth smartphone σας μέσω PBAP.

- **1** Αγγίξτε το ...
- **2** Αγγίξτε το **Σ**

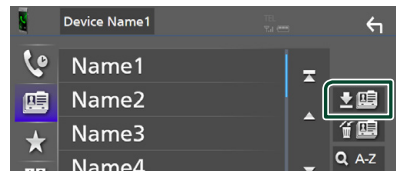

hh Ξεκινά η μετάδοση των δεδομένων τηλεφωνικού καταλόγου.

#### **ΣΗΜΕΙΩΣΗ**

• Εάν ο Τηλεφωνικός κατάλογος περιέχει περισσότερες από 1.000 καταχωρήσεις, τα δεδομένα του Τηλεφωνικού καταλόγου δεν μπορούν να μεταφερθούν.

## *Διαγραφή τηλεφωνικού καταλόγου*

**1** Αννίξτε το  $\mathbf{f}$  .

**>** Εμφανίζεται το μήνυμα επιβεβαίωσης.

**2 Αγγίξτε το** Yes **.**

# <span id="page-28-0"></span>**Άλλες Εξωτερικές Συσκευές**

# <span id="page-28-2"></span>**Κάμερας Προβολής**

#### **ΣΗΜΕΙΩΣΗ**

- Για τη σύνδεση κάμερας, βλέπε *Σελ[.44](#page-43-0)*.
- Για χρήση της κάμερας οπισθοπορείας, απαιτείται η σύνδεση του βύσματος REVERSE. *[\(Σελ.44\)](#page-43-0)*
- Η οθόνη πίσω προβολής εμφανίζεται με τη μετακίνηση του λεβιέ στη θέση όπισθεν (R).

# Ñ **Εμφάνιση της οθόνης κάμερας**

## **1 Πατήστε το πλήκτρο** MENU**.**

**> Εμφανίζεται η οθόνη ΜΕΝΟΥ.** 

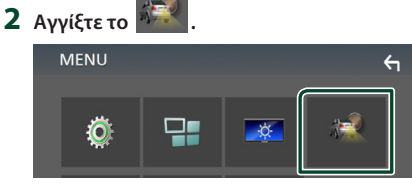

- **>** Εμφανίζεται η οθόνη κάμερας προβολής.
- **3 Ρυθμίστε τα επιμέρους στοιχεία σύμφωνα με τα παρακάτω.**

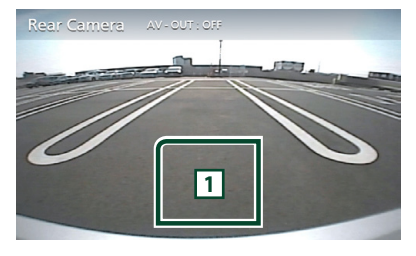

#### **1 Απενεργοποίηση κάμερας**

Αγγίξτε το για να βγείτε από την οθόνη κάμερας προβολής.

## <span id="page-28-1"></span>Ñ **Ρύθμιση κάμερας**

- **1 Πατήστε το πλήκτρο** MENU**.**
	- **>** Εμφανίζεται η οθόνη ΜΕΝΟΥ.
- **2 Αγγίξτε το .**
	- hh Η οθόνη του Μενού ΡΥΘΜΙΣΕΩΝ εμφανίζεται.

## **3 Αγγίξτε το** Camera **.**

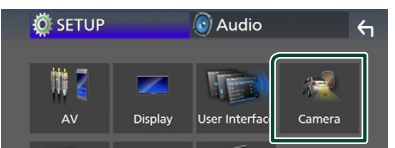

- **>** Εμφανίζεται η οθόνη κάμερας.
- **4 Ρυθμίστε τα επιμέρους στοιχεία σύμφωνα με τα παρακάτω.**

#### ■ **Parking Guidelines**

Μπορείτε να εμφανίσετε τις καθοδηγήσεις parking για να κάνετε πιο εύκολο το parking με τη μετακίνηση του λεβιέ στη θέση αντιστροφής (Π).

Η προεπιλεγμένη ρύθμιση είναι το «ON».

#### ■ **Guidelines SETUP**

Αν επιλέξετε το **ΟΝ** για

Parking Guidelines, προσαρμόστε τις κατευθυντήριες οδηγίες για τη στάθμευση. Βλέπε *[Για ρύθμιση των καθοδηγήσεων](#page-29-2)  [στάθμευσης \(Σελ.30\)](#page-29-2)*.

## <span id="page-29-2"></span><span id="page-29-0"></span>*Για ρύθμιση των καθοδηγήσεων στάθμευσης*

#### **ΣΗΜΕΙΩΣΗ**

- Εγκαταστήστε την κάμερα οπισθοπορείας στην κατάλληλη θέση σύμφωνα με τις παρεχόμενες οδηγίες που τη συνοδεύουν.
- Κατά την προσαρμογή των οδηγιών στάθμευσης, φροντίστε να χρησιμοποιείτε το χειρόφρενο, προκειμένου να μη μετακινηθεί το αυτοκίνητο.
- **1 Αγγίξτε το** ON **του** Parking Guidelines **στην οθόνη Κάμερας.** *[\(Σελ.29\)](#page-28-1)*
- **2 Αγγίξτε το** Guidelines SETUP **στην οθόνη Κάμερας.**
- **3 Ρυθμίστε τις καθοδηγήσεις στάθμευσης επιλέγοντας τον δείκτη .**

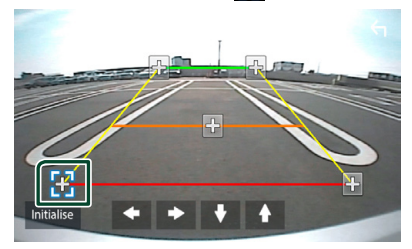

**4 Ρύθμιση της θέσης της επιλεγμένης ένδειξης .**

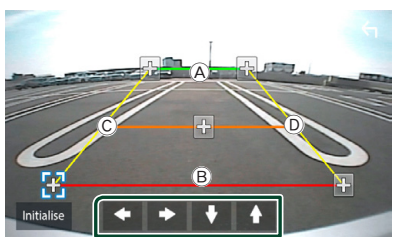

Βεβαιωθείτε ότι το **A** και το **B** είναι παράλληλα οριζοντίως, και ότι το C και το D έχουν το ίδιο μήκος.

#### **ΣΗΜΕΙΩΣΗ**

• Αγγίξτε το Initialize και μετά αγγίξτε το Yes για να ρυθμίσετε όλους τους δείκτες στην αρχική προεπιλεγμένη θέση.

## <span id="page-29-1"></span>**Εξωτερικές συσκευές αναπαραγωγής ήχου/βίντεο— AV-IN**

- **1 Συνδέστε μια εξωτερική συσκευή στον ακροδέκτη εισόδου AV-IN.** *[\(Σελ.44\)](#page-43-0)*
- **2 Επιλέξτε το** AV-IN **ως πηγή.** *(Σελ.9)*
- **3 Ενεργοποιήστε τη συνδεδεμένη συσκευή και αρχίστε την αναπαραγωγή.**

# <span id="page-30-1"></span><span id="page-30-0"></span>**Πραγματοποίηση ρυθμίσεων**

# <span id="page-30-3"></span>**Ρύθμιση οθόνης απεικόνισης**

Μπορείτε να ρυθμίσετε την ποιότητα της εικόνας στην οθόνη βίντεο.

- **1 Πατήστε το πλήκτρο** MENU**.**
	- **> Εμφανίζεται η οθόνη ΜΕΝΟΥ.**
- **2** Αννίξτε το **...**.

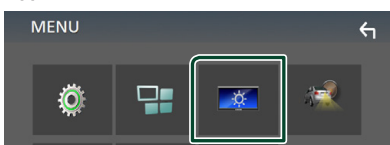

- hh Η οθόνη Ελέγχου Οθόνης εμφανίζεται.
- **3 Ρυθμίστε τα επιμέρους στοιχεία σύμφωνα με τα παρακάτω.**

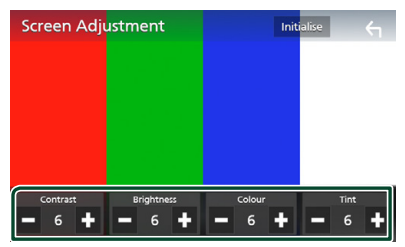

■ **Contrast/ Brightness / Color/ Tint** Ρυθμίζει το αντίστοιχο στοιχείο.

#### **ΣΗΜΕΙΩΣΗ**

• Τα στοιχεία ρύθμισης διαφέρουν, ανάλογα με την τρέχουσα πηγή.

# <span id="page-30-2"></span>**Ρύθμιση συστήματος**

- **1 Πατήστε το πλήκτρο** MENU**.**
	- **>** Εμφανίζεται η οθόνη ΜΕΝΟΥ.
- **2** Αγγίξτε το **...**

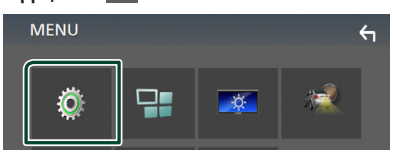

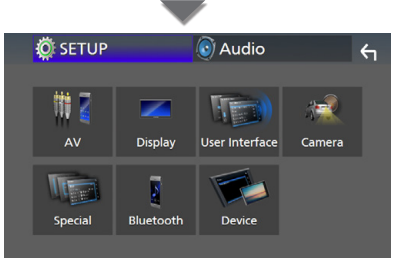

- **>** Βλέπε παρακάτω ενότητα για την κάθε ρύθμιση.
- Ρύθμιση AV *[\(Σελ.34\)](#page-33-1)*
- Ρύθμιση οθόνης *[\(Σελ.33\)](#page-32-1)*
- Ρύθμιση της διεπαφής χρήστη *[\(Σελ.32\)](#page-31-1)*
- Ρύθμιση της κάμερας *[\(Σελ.29\)](#page-28-1)*
- Ειδικές ρυθμίσεις *[\(Σελ.33\)](#page-32-2)*
- Ρύθμιση του Bluetooth *[\(Σελ.22\)](#page-21-2)*
- Ρύθμιση της Συσκευής *(Σελ.14)*

# <span id="page-31-1"></span><span id="page-31-0"></span>**Ρύθμιση Διεπαφής Χρήστη**

Μπορείτε να ρυθμίσετε τις παραμέτρους διεπαφής χρήστη.

### **1 Πατήστε το πλήκτρο** MENU**.**

**>** Εμφανίζεται η οθόνη ΜΕΝΟΥ.

# **2 Αγγίξτε το .**

hh Εμφανίζεται η οθόνη ΡΥΘΜΙΣΗΣ.

#### **3 Αγγίξτε το** User Interface **.**

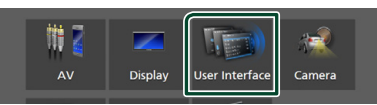

- **>** Η οθόνη Διεπαφής Χρήστη εμφανίζεται.
- **4 Ρυθμίστε τα επιμέρους στοιχεία σύμφωνα με τα παρακάτω.**

#### ■ **Beep**

Ενεργοποιεί ή απενεργοποιεί τον τόνο αφής πλήκτρων.

Η προεπιλεγμένη ρύθμιση είναι το « **OFF** ».

#### ■ **Language**

Επιλέγει μια γλώσσα.

#### ■ **Steering Remote Controller**

Ορίζει την επιθυμητή λειτουργία στο τηλεχειριστήριο του τιμονιού. Ανατρέξτε στην ενότητα *[Λειτουργία εκμάθησης του](#page-31-2)  [τηλεχειριστηρίου τιμονιού \(Σελ.32\)](#page-31-2)*.

#### ■ **Time Format**

Επιλογή της μορφής απεικόνισης της ώρας. « **12-Hour**»/« **24-Hour**» (Προεπιλογή)

#### ■ **Clock Adjust**

Ρυθμίστε την ημερομηνία και την ώρα χειροκίνητα. *(Σελ.6)*

## <span id="page-31-2"></span>**Δειτουργία εκμάθησης του τηλεχειριστηρίου τιμονιού**

Αυτή η λειτουργία είναι διαθέσιμη μόνο όταν το αυτοκίνητό σας είναι εξοπλισμένο με ηλεκτρικό τηλεχειριστήριο τιμονιού.

Εάν το τηλεχειριστήριο τιμονιού σας δεν είναι συμβατό, η εκμάθηση μπορεί να μην ολοκληρωθεί και να εμφανιστεί μήνυμα σφάλματος.

## **1 Αγγίξτε το** Steering Remote controller **στην οθόνη Διεπαφής Χρήστη.**

- hh Εμφανίζεται η οθόνη Τηλεχειριστηρίου Τιμονιού.
- **2 Αγγίξτε τη λειτουργία που θέλετε να ρυθμίσετε.**

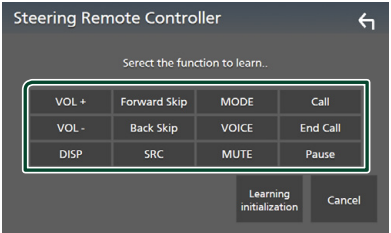

- **3 Πατήστε παρατεταμένα το πλήκτρο του τηλεχειριστηρίου τιμονιού.**
- **4 Επαναλάβετε τα βήματα 2 και 3 αν χρειαστεί.**
- **5** Αγγίξτε το **...**

## **ΣΗΜΕΙΩΣΗ**

- Όταν αλλάζετε τη λειτουργία της οποίας έχει γίνει ήδη εκμάθηση, επιλέξτε τη λειτουργία από τη λίστα λειτουργιών στο βήμα 2 και, στη συνέχεια, πατήστε παρατεταμένα το πλήκτρο που θέλετε να αλλάξετε.
- Επιβεβαιώστε τα περιεχόμενα της ρυθμιζόμενης λειτουργίας στη λίστα λειτουργιών. Δεν μπορείτε να επεξεργαστείτε τη λίστα λειτουργιών.

# <span id="page-32-2"></span><span id="page-32-0"></span>**Ειδικές Ρυθμίσεις**

Μπορείτε να ρυθμίσετε Ειδικές παραμέτρους.

## **1 Πατήστε το πλήκτρο** MENU**.**

- **>** Εμφανίζεται η οθόνη ΜΕΝΟΥ.
- **2** Αγγίξτε το  $\overline{\ddot{Q}}$ .
	- hh Εμφανίζεται η οθόνη ΡΥΘΜΙΣΗΣ.

## **3 Αγγίξτε το** Special**.**

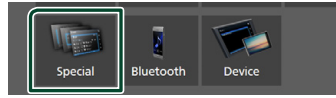

hh Εμφανίζεται η οθόνη Ειδικές.

**4 Ρυθμίστε τα επιμέρους στοιχεία σύμφωνα με τα παρακάτω.**

#### ■ **DEMO**

Ρύθμιση της λειτουργίας παρουσίασης. Η προεπιλεγμένη ρύθμιση είναι το « **ON**».

#### ■ **Software Information**

Ελέγξτε την έκδοση λογισμικού αυτής της μονάδας. *[\(Σελ.33\)](#page-32-3)*

#### ■ **Open Source Licenses**

Εμφανίζει τις άδειες για τους ανοικτούς κώδικες.

#### ■ **Initialize**

Αγγίξτε το Initialize και, έπειτα, αγγίξτε το Yes για να ορίσετε όλες τις ρυθμίσεις στις αρχικές προεπιλεγμένες θέσεις.

## <span id="page-32-3"></span>Ñ **Πληροφορίες λογισμικού**

Έλεγχος της έκδοσης λογισμικού αυτής της μονάδας.

#### **1 Αγγίξτε το** Software Information **στην οθόνη Ειδικές.**

**2 Επιβεβαίωση της έκδοσης λογισμικού.**

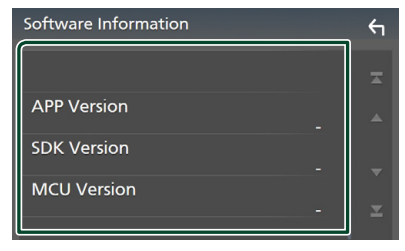

# <span id="page-32-1"></span>**Ρύθμιση οθόνης**

- **1 Πατήστε το πλήκτρο** MENU**. >** Εμφανίζεται η οθόνη ΜΕΝΟΥ.
- **2** Αννίξτε το  $\ddot{\circ}$ .
	- **> Εμφανίζεται η οθόνη ΡΥΘΜΙΣΗΣ.**
- **3 Αγγίξτε το** Display **.**

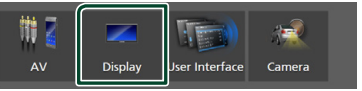

- hh Η οθόνη για τη ρύθμιση της οθόνης εμφανίζεται.
- **4 Ρυθμίστε τα επιμέρους στοιχεία σύμφωνα με τα παρακάτω.**

#### ■ **Dimmer**

Επιλογή της λειτουργίας διαβάθμισης φωτισμού.

- **OFF** : Απενεργοποίηση της διαβάθμισης φωτισμού για την οθόνη και τα πλήκτρα.
- **ON**: Ενεργοποίηση της διαβάθμισης φωτισμού για την οθόνη και τα πλήκτρα.
- **SYNC** (Προεπιλογή): Ενεργοποιεί ή απενεργοποιεί τη λειτουργία διαβάθμισης φωτισμού παράλληλα με την ενεργοποίηση ή την απενεργοποίηση του διακόπτη ελέγχου φώτων του οχήματος.

#### ■ **OSD Clock**

Επιλέξτε αν θέλετε να εμφανίσετε το ρολόι ενώ η οθόνη είναι απενεργοποιημένη, ή ενώ παρακολουθείτε αρχεία βίντεο σε USB, κλπ.

« **ON**» (Προεπιλογή)/ « **OFF** »

## ■ **Screen Adjustment**

Εμφανίζει την οθόνη Ρύθμισης Οθόνης. *[\(Σελ.31\)](#page-30-3)*

#### ■ **Background**

<span id="page-32-4"></span>Αλλαγή της εικόνας φόντου *[\(Σελ.33\)](#page-32-4)*

## $\blacksquare$  **Αλλανή εικόνας φόντου**

**1 Αγγίξτε το** Background **στην οθόνη Ρύθμισης Οθόνης.**

#### **2 Επιλέξτε μία εικόνα.**

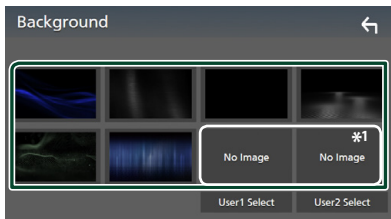

\*1 Επιλέξτε εκ των προτέρων την πρωτότυπη εικόνα.

## <span id="page-33-0"></span>*Για καταχώριση πρωτότυπης εικόνας*

Μπορείτε να φορτώσετε μια εικόνα από τη συνδεδεμένη συσκευή USB και να την ορίσετε ως εικόνα φόντου.

Πριν την εκτέλεση αυτής της διαδικασίας, είναι απαραίτητο να συνδεθεί για τη φόρτωση η συσκευή, στην οποία είναι αποθηκευμένη η εικόνα.

#### **1 Αγγίξτε το** User1 Select **ή** User2 Select **στην οθόνη Φόντου.**

#### **2 Επιλέξτε την εικόνα, που θέλετε να φορτωθεί.**

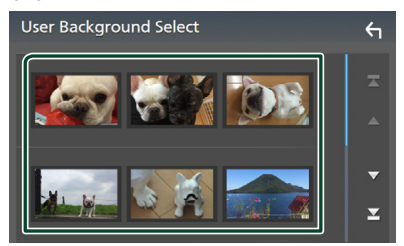

## **3 Αγγίξτε το** Enter **.**

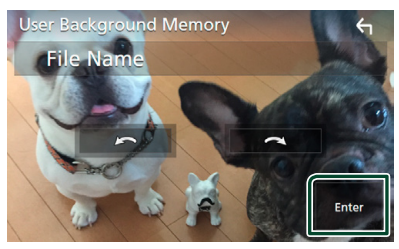

**>** Η επιλεγμένη εικόνα φορτώνεται και η οθόνη επιστρέφει στην οθόνη Φόντου.

#### **ΣΗΜΕΙΩΣΗ**

- Με το άγγιγμα του πραγματοποιείται αριστερόστροφη περιστροφή.
- Με το άγγιγμα του πραγματοποιείται δεξιόστροφη περιστροφή.
- Αρχεία εικόνας: JPEG (.jpg, .jpeg), PNG (.png), BMP (.bmp)

# <span id="page-33-1"></span>**Ρύθμιση AV**

Μπορείτε να ρυθμίσετε τις παραμέτρους AV.

- **1 Πατήστε το πλήκτρο** MENU**. > Εμφανίζεται η οθόνη ΜΕΝΟΥ.**
- **2** Αννίξτε το  $\ddot{Q}$ . hh Εμφανίζεται η οθόνη ΡΥΘΜΙΣΗΣ.
- **3 Αγγίξτε το** AV**.**

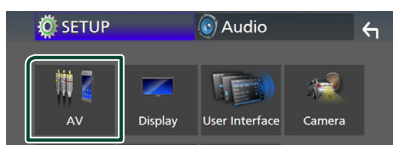

**> Εμφανίζεται η οθόνη AV.** 

#### **4 Ρυθμίστε τα επιμέρους στοιχεία σύμφωνα με τα παρακάτω.**

#### ■ **AV-OUT**

Καθορίστε αν θα γίνεται έξοδος σήματος της τρέχουσας πηγής από τον ακροδέκτη VIDEO OUT.

« **ON**»/« **OFF** » (Προεπιλογή)

#### **ΣΗΜΕΙΩΣΗ**

- Οι εικόνες μπορούν να εξάγονται μόνο από την πηγή AV-IN και USB (αρχείο βίντεο).
- Εάν επιλεγεί η εμφάνιση της εικόνας της κάμερας πίσω προβολής όταν γίνεται αναπαραγωγή της πηγής AV-IN, δεν θα εξαχθεί καμία εικόνα από τον ακροδέκτη VIDEO OUT.

#### ■ **CarPlay Sidebar**

Επιλέξτε τη θέση της ράβδου ελέγχου (αριστερά ή δεξιά) που εμφανίζεται στον πίνακα αφής.

« **Left**» (Προεπιλογή)/« **Right**»

#### **ΣΗΜΕΙΩΣΗ**

• Η ρύθμιση είναι διαθέσιμη όταν ένα iPhone έχει αποσυνδεθεί.

## ■ **AV Color Adjust**

Μπορείτε να ρυθμίσετε την ποιότητα της εικόνας στην οθόνη βίντεο. *[\(Σελ.31\)](#page-30-3)*

#### **ΣΗΜΕΙΩΣΗ**

• Τα στοιχεία ρύθμισης διαφέρουν, ανάλογα με την τρέχουσα πηγή.

# <span id="page-34-1"></span><span id="page-34-0"></span>**Έλεγχος ήχου**

Μπορείτε να πραγματοποιήσετε διάφορες ρυθμίσεις, όπως η ισορρόπηση ήχου ή το επίπεδο Subwoofer.

## **1 Πατήστε το πλήκτρο** MENU**.**

**>** Εμφανίζεται η οθόνη ΜΕΝΟΥ.

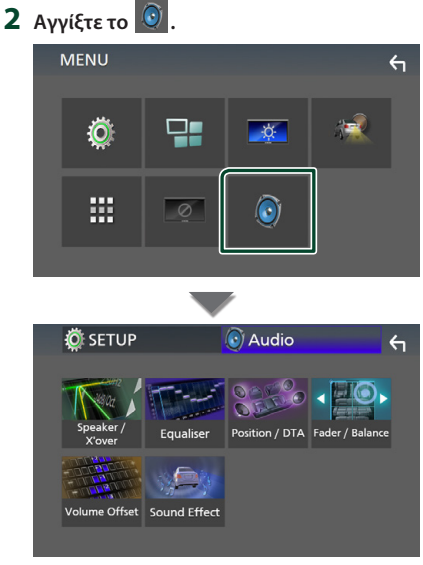

- **>** Βλέπε παρακάτω ενότητα για την κάθε ρύθμιση.
- Ρύθμιση ηχείου/X'over *[\(Σελ.35\)](#page-34-2)*
- Έλεγχος ισοσταθμιστή *[\(Σελ.37\)](#page-36-1)*
- Ρύθμιση της θέσης ακρόασης/DTA *[\(Σελ.39\)](#page-38-1)*
- Έλεγχος γενικού ήχου (Fader/Ισορροπία) *[\(Σελ.36\)](#page-35-1)*
- Ρύθμιση αντιστάθμισης έντασης ήχου *[\(Σελ.38\)](#page-37-1)*
- Ρύθμιση εφέ ήχου *[\(Σελ.38\)](#page-37-2)*

# <span id="page-34-2"></span>**Ρύθμιση Ηχείου/ X'over**

- **1 Πατήστε το πλήκτρο** MENU**.**
	- **> Εμφανίζεται η οθόνη ΜΕΝΟΥ.**
- **2** Αγγίξτε το  $\odot$ .
	- hh Εμφανίζεται η οθόνη Ήχου.
- **3 Αγγίξτε το** Speaker/X'over **.**

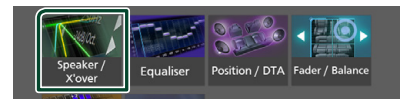

## **4 Επιλέξτε τύπο αυτοκινήτου.**

Μπορείτε να ρυθμίσετε τον τύπο του αυτοκινήτου και του δικτύου ηχείων κ.λπ. Όταν έχει επιλεχθεί ο τύπος του οχήματός σας, η λειτουργία ρύθμισης του χρόνου καθυστέρησης ρυθμίζεται αυτόματα (ρύθμιση χρονισμού της εξόδου ήχου για κάθε κανάλι), έτσι ώστε να επιτυγχάνονται τα καλύτερα δυνατά εφέ περιβάλλοντος ήχου.

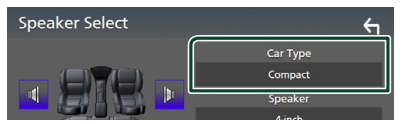

**5 Αγγίξτε το ηχείο (**1**) που θέλετε να ρυθμίσετε και ρυθμίστε τα επιμέρους στοιχεία (**2**) σύμφωνα με τα παρακάτω.**

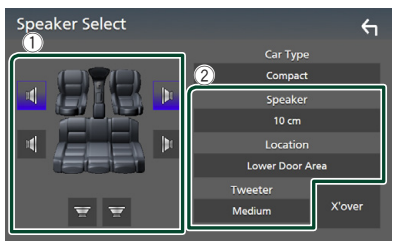

## ■ **Speaker**

Μπορείτε να επιλέξετε έναν τύπο ηχείου και το μέγεθός του, για να επιτευχθούν τα καλύτερα δυνατά εφέ ήχου.

Όταν ο τύπος ηχείου και το μέγεθος έχουν ρυθμιστεί, το δίκτυο διασταύρωσης των ηχείων ρυθμίζεται αυτόματα.

■ **Location (Μόνο για Μπροστινό, Οπίσθιο)** Επιλέξτε τη θέση του ηχείου που έχετε καθορίσει.

## <span id="page-35-0"></span>■ **Tweeter (Μόνο για το Μπροστινό)**

Μπορείτε να ρυθμίσετε το tweeter, όταν επιλέγετε τα εμπρός ηχεία.

## **None** , **Small** , **Medium**, **Large**

#### ■ **X'over**

Εμφανίζει την οθόνη ρύθμισης διασταύρωσης των ηχείων. Μπορείτε να προσαρμόσετε τη ρύθμιση διασταύρωσης (crossover), που ρυθμίστηκε αυτόματα, όταν επιλέξατε τον τύπο ηχείων. Για λεπτομέρειες, βλέπε *[Ρύθμιση δικτύου](#page-35-2)  [διασταύρωσης \(Σελ.36\)](#page-35-2)*

## <span id="page-35-2"></span>Ñ **Ρύθμιση δικτύου διασταύρωσης**

Μπορείτε να ρυθμίσετε μια συχνότητα διασταύρωσης των ηχείων.

**1 Αγγίξτε το** X'over **.**

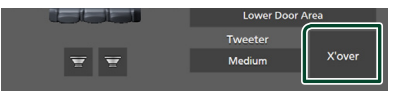

**2 Αγγίξτε το ηχείο που πρόκειται να ρυθμίσετε.**

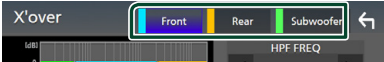

**3 Ρυθμίστε τα επιμέρους στοιχεία σύμφωνα με τα παρακάτω.**

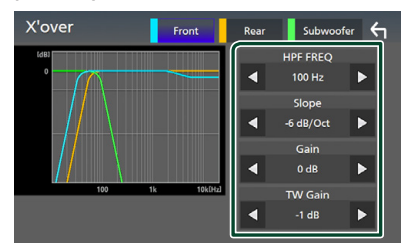

#### ■ **HPF FREQ**

Ρύθμιση του υψηπερατού φίλτρου. (Όταν έχει επιλεχθεί το μπροστινό ή πίσω ηχείο στην οθόνη επιλογής ηχείου)

#### ■ **LPF FREQ**

Ρύθμιση του βεθυπερατού φίλτρου. (Όταν έχει επιλεχθεί το subwoofer στην οθόνη επιλογής ηχείου)

#### ■ **Slope \*1**

Ρυθμίσει την κλίση διασταύρωσης.

## ■ **Gain**

Ρυθμίζει το επίπεδο του εμπρός ηχείου, του πίσω ηχείου ή του subwoofer.

### ■ **TW (Tweeter) Gain\*2**

Ρυθμίζει το επίπ. του tweeter. (Όταν έχει επιλεχθεί το Front (Μπροστ) στην οθόνη επιλογής ηχείου)

#### ■ **Phase Inversion**<sup>\*3</sup>

Ρυθμίζει τη φάση της εξόδου subwoofer.

Μαρκάρετε το **Phase Inversion** για να μετατοπίσετε τη φάση κατά 180 μοίρες. (Όταν έχει επιλεχθεί το subwoofer στην οθόνη επιλογής ηχείου)

- \*1 Μόνο εάν το « **LPF FREQ**»/«**HPF FREQ**» είναι ρυθμισμένο σε μια λειτουργία εκτός του « **Through**» στο X'over .
- \*2 Μόνο εάν το « **Tweeter**» είναι ρυθμισμένο σε « **Small**», « **Medium**», « **Large** » στο Speaker Setup.
- \*3 Μόνο εάν το « **Subwoofer**» είναι ρυθμισμένο σε μια λειτουργία εκτός του «**None** » στο Speaker Setup.

# <span id="page-35-1"></span>**Έλεγχος γενικού ήχου**

- **1 Πατήστε το πλήκτρο** MENU**. >** Εμφανίζεται η οθόνη ΜΕΝΟΥ.
- **2 Αννίξτε το**  $\odot$ hh Εμφανίζεται η οθόνη Ήχου.
- **3 Αγγίξτε το** Fader / Balance **.**

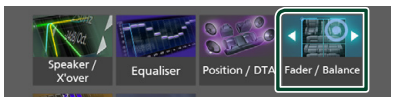

**4 Ρυθμίστε τα επιμέρους στοιχεία σύμφωνα με τα παρακάτω.**

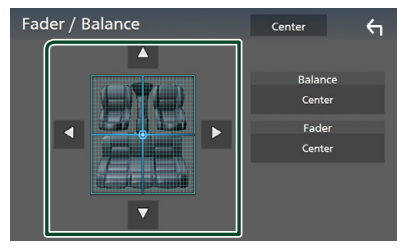

#### <span id="page-36-0"></span>■ **Fader/ Balance**

Ρυθμίστε την ισορροπία έντασης στην περιοχή, που αγγίξατε.

Ρυθμίστε με το < και το → την ισορροπία έντασης δεξιά και αριστερά.

Ρυθμίστε με το ▲ και το ▼ την ισορροπία έντασης μπροστά και πίσω.

#### ■ Center

Διαγράψτε τη ρύθμιση.

# <span id="page-36-1"></span>**Έλεγχος ισοσταθμιστή**

Μπορείτε να ρυθμίσετε τον ισοσταθμιστή, επιλέγοντας τη βελτιστοποιημένη ρύθμιση για κάθε κατηγορία.

#### **1 Πατήστε το πλήκτρο** MENU**.**

**>** Εμφανίζεται η οθόνη ΜΕΝΟΥ.

## **2** Αγγίξτε το  $\odot$ .

- hh Εμφανίζεται η οθόνη Ήχου.
- **3 Αγγίξτε το** Equaliser **.**

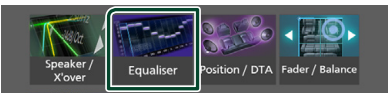

**4 Αγγίξτε την οθόνη και ρυθμίστε τον ισοσταθμιστή γραφικών σύμφωνα με τις επιθυμίες σας.**

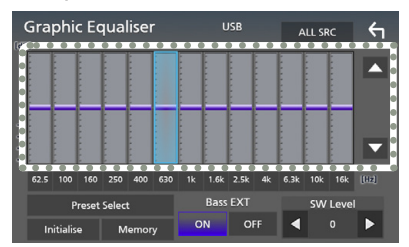

## ■ **ALL SRC**

Χρησιμοποιήστε τη ρυθμισμένη ισοστάθμ. σε όλες τις πηγές. Αγγίξτε το ALL SRC και κατόπιν το OK στην οθόνη επιβεβαίωσης.

#### ■ **Επίπεδο αύξησης Gain (περιοχή πλαισίου με κουκκίδες)**

Ρυθμίστε το επίπεδο της αύξησης Gain αγγίζοντας τις διάφορες μπάρες συχνοτήτων. Μπορείτε να επιλέξετε τη γραμμή συχνότητας και να ρυθμίσετε το επίπεδό της με τα  $\blacktriangle$ ,  $\nabla$ .

#### ■ **Preset Select**

Εμφανίζει την οθόνη για την επαναφορά της προπιλεγμένης καμπύλης ισοσταθμιστή.

#### ■ **Initialize**

Η τρέχουσα καμπύλη EQ γίνεται πάλι επίπεδη.

#### ■ **Memory**

Αποθηκεύει τη ρυθμισμένη καμπύλη ισοσταθμιστή από το «**User1** » έως το «**User3** ».

#### ■ **Bass EXT (Ρυθμίσεις Επέκτασης Μπάσων)**

Όταν είναι ενεργοποιημένο, οι συχνότητες που είναι χαμηλότερες από τα 62,5 Hz ρυθμίζονται στο ίδιο επίπεδο αύξησης με αυτές στα 62,5 Hz.

#### ■ **SW** Level

Ρυθμίζει την ένταση του subwoofer.

## **Επαναφορά καμπύλης EQ**

**1 Αγγίξτε το** Preset Select**.**

## **2 Επιλέξτε την καμπύλη EQ.**

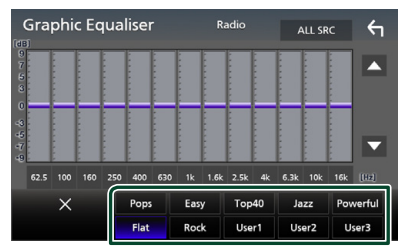

# **E** Αποθήκευση της καμπύλης EQ

- **1 Ρυθμίστε την καμπύλη EQ.**
- **2 Αγγίξτε το** Memory **.**

#### **3 Επιλέξτε πού να αποθηκευτεί.**

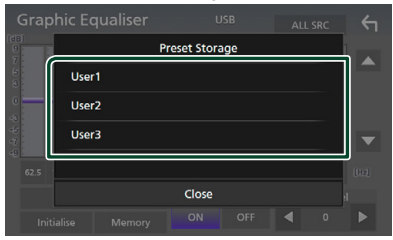

## <span id="page-37-0"></span>*Έλεγχος ήχου*

# <span id="page-37-1"></span>**Αντιστάθμιση Έντασης Ήχου**

Λεπτομερής ρύθμιση της έντασης ήχου της τρέχουσας πηγής, για να ελαχιστοποιηθεί η διαφορά έντασης μεταξύ διαφόρων πηγών.

## **1 Πατήστε το πλήκτρο** MENU**.**

- **> Εμφανίζεται η οθόνη ΜΕΝΟΥ.**
- **2 Αγγίξτε το .**
	- **>** Εμφανίζεται η οθόνη Ήχου.

## **3 Αγγίξτε το** Volume Offset**.**

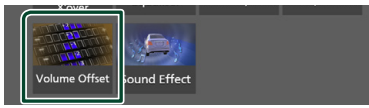

**4 Αγγίξτε το** + **ή το** - **για να ρυθμίσετε το επίπεδο.** 

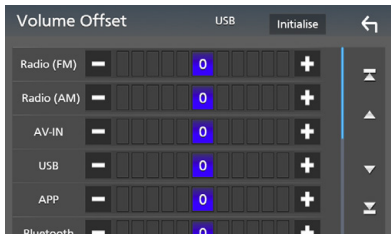

#### ■ **Initialize**

Επιστρέφει στις αρχικές ρυθμίσεις.

\* Εάν προηγουμένως είχατε αυξήσει την ένταση ήχου, χαμηλώστε την μέσω του «Volume Offset» (Αντιστάθμ. έντασ.), διότι διαφορετικά η ένταση του παραγόμενου ήχου μπορεί να είναι ιδιαίτερα υψηλή, εάν περάσετε σε μια άλλη πηγή.

## <span id="page-37-2"></span>**Εφέ Ήχου**

Μπορείτε να ρυθμίσετε τα εφέ ήχου.

- **1 Πατήστε το πλήκτρο** MENU**.**
	- **>** Εμφανίζεται η οθόνη ΜΕΝΟΥ.
- **2** Αγγίξτε το  $\odot$ .
	- hh Εμφανίζεται η οθόνη Ήχου.
- **3 Αγγίξτε το** Sound Effect**.**

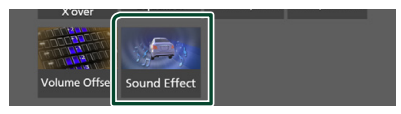

**4 Ρυθμίστε τα επιμέρους στοιχεία σύμφωνα με τα παρακάτω.**

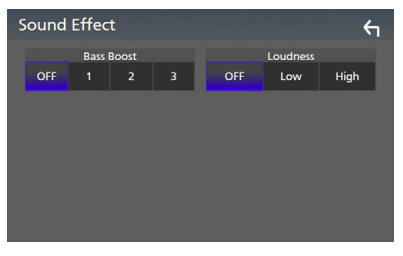

#### ■ **Bass Boost**

Ρυθμίζει την τιμή ενίσχυσης των μπάσων μεταξύ των « **OFF** »/« **1** »/« **2** »/« **3** ».

#### ■ **Loudness**

Ρυθμίζει την τιμή ενίσχυσης των χαμηλών και των υψηλών τόνων.

« **OFF** », « **Low**», «**High**»

# <span id="page-38-1"></span><span id="page-38-0"></span>**Θέση Ακρόασης/ DTA**

Ρυθμίστε τον χρόνο καθυστέρησης του ήχου στα πιο κοντινά ηχεία στο επιλεγμένο κάθισμα για να έχετε μεγαλύτερο χρόνο καθυστέρησης, ώστε ο ήχος από κάθε ηχείο να φτάνει στον ακροατή ταυτόχρονα.

- **1 Πατήστε το πλήκτρο** MENU**.**
	- **>** Εμφανίζεται η οθόνη ΜΕΝΟΥ.
- **2 Αννίξτε το**  $\odot$ .
	- hh Εμφανίζεται η οθόνη Ήχου.
- **3 Αγγίξτε το** Position/DTA**.**

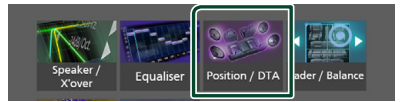

**4 Επιλέξτε τη θέση ακρόασης μεταξύ των** Front R **(Μπροστά δεξιά),** Front L **(Μπροστά αριστερά),** Front All **(Όλα μπροστά) και** All**.**

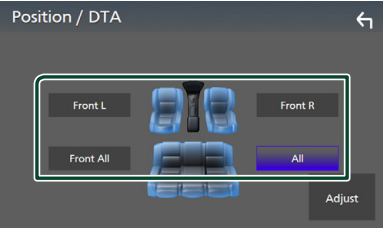

### *Έλεγχος θέσης DTA*

Μπορείτε να πραγματοποιήσετε λεπτομερή ρύθμιση της θέσης ακρόασης.

- **1 Αγγίξτε το** Adjust**.**
- **2 Αγγίξτε το** Delay **.**
- **3** Αγγίξτε το ◀ ή το ▶ για να ρυθμίσετε **τον χρόνο καθυστέρησης του επιλεγμένου ηχείου.**

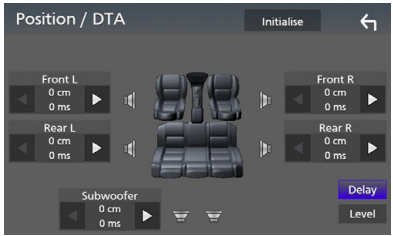

- **4 Αγγίξτε το** Level**.**
- **5 Αγγίξτε το** T **ή το** U **για να ρυθμίσετε τον επίπεδο ήχου του επιλεγμένου ηχείου.**

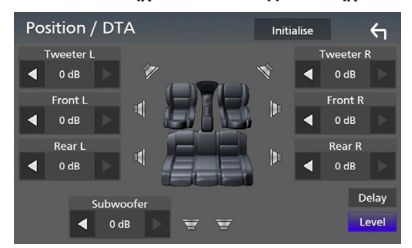

#### **ΣΗΜΕΙΩΣΗ**

• Για να επιστρέψετε στην αρχική ρύθμιση των επιλογών Καθυστέρηση και Επίπεδο, αγγίξτε το Initialize και το Yes στην οθόνη επιβεβαίωσης.

# <span id="page-39-0"></span>**Τηλεχειριστήριο**

Ο χειρισμός αυτής της μονάδας μπορεί να πραγματοποιηθεί μέσω του τηλεχειριστηρίου KNA-RCDV331 (προαιρετικό εξάρτημα).

# **ΔΑλάξτε τη λειτουργία χειρισμού**

Γυρίστε τον διακόπτη λειτουργιών του στο «AUD.».

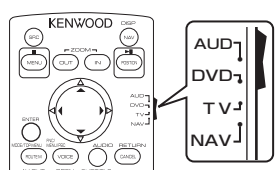

## **Λειτουργίες των πλήκτρων του τηλεχειριστηρίου**

- Στρέψτε το τηλεχειριστήριο απευθείας προς τον αισθητήρα τηλεχειρισμού στην πρόσοψη.
- ΜΗΝ εκθέτετε τον αισθητήρα τηλεχειρισμού σε έντονο φως (ηλιακή ακτινοβολία ή τεχνητό φωτισμό).

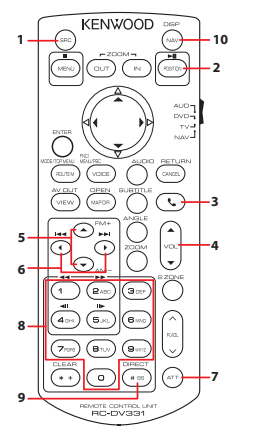

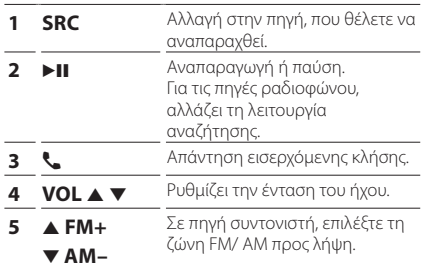

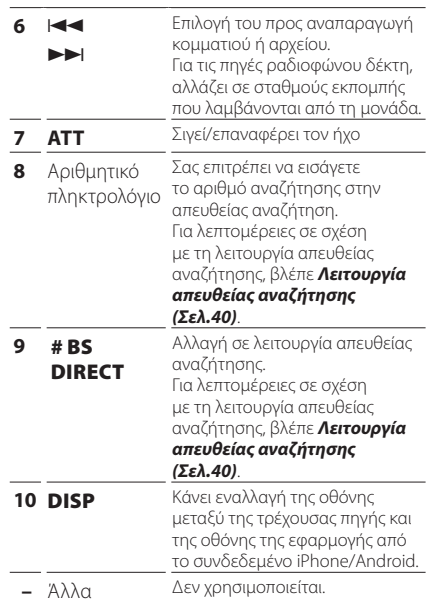

# <span id="page-39-1"></span>Ñ **Λειτουργία απευθείας αναζήτησης**

Χρησιμοποιώντας το τηλεχειριστήριο, μπορείτε να μεταβείτε απευθείας στη συχνότητα του δέκτη.

## **ΣΗΜΕΙΩΣΗ**

• Αυτή η λειτουργία δεν είναι δυνατόν να εκτελεστεί για τη συσκευή USB.

#### **1 Πατήστε το πλήκτρο** #BS/DIRECT **μερικές φορές μέχρι να εμφανιστεί το επιθυμητό περιεχόμενο.**

Τα διαθέσιμα περιεχόμενα διαφέρουν, ανάλογα με τον τύπο της πηγής.

#### ■ **Ραδιόφωνο**

Τιμή συχνότητας

- **2 Καταχωρήστε τον αριθμό του περιεχομένου, που θέλετε να αναπαράγετε, χρησιμοποιώντας το αριθμητικό πληκτρολόγιο.**
- **3** Πατήστε το πλήκτρο  $\left|\frac{d}{dt}\right|$  **FI.** 
	- hh Το περιεχόμενο που αντιστοιχεί στον αριθμό που έχετε εισαγάγει έχει αναπαραχθεί.

# <span id="page-40-0"></span>**Σύνδεση/Εγκατάσταση**

# **Πριν την τοποθέτηση**

Πριν την τοποθέτηση αυτής της μονάδας, παρακαλούμε να λάβετε υπόψη τα παρακάτω προληπτικά μέτρα.

# #**ΠΡΟΕΙΔΟΠΟΙΗΣΕΙΣ**

- Εάν συνδέσετε το καλώδιο ανάφλεξης (κόκκινο) και το καλώδιο μπαταρίας (κίτρινο) στο αμάξωμα του αυτοκινήτου (γείωση), ενδέχεται να προκληθεί βραχυκύκλωμα με συνέπεια την πρόκληση φωτιάς. Αυτά τα καλώδια πρέπει να συνδέονται πάντοτε στην πηγή τροφοδοσίας, που περνάει μέσα από την ασφαλειοθήκη.
- Μην αφαιρείτε την ασφάλεια από το καλώδιο ανάφλεξης (κόκκινο) και το καλώδιο της μπαταρίας (κίτρινο). Η τροφοδοσία ρεύματος πρέπει να συνδέεται στα καλώδια μέσω της ασφάλειας.

# #**ΠΡΟΣΟΧΗ**

• Τοποθετήστε αυτή τη μονάδα στην κονσόλα του οχήματός σας.

Μην ακουμπάτε το μεταλλικό τμήμα αυτής της μονάδας κατά τη χρήση και αμέσως μετά τη χρήση της μονάδας. Η θερμοκρασία των μεταλλικών τμημάτων, όπως το ψυκτικό σώμα και το περίβλημα, φτάνει σε υψηλά επίπεδα.

# **ΣΗΜΕΙΩΣΗ**

- Για τη στερέωση και τη σύνδεση αυτού του προϊόντος απαιτούνται εξειδικευμένες γνώσεις και εμπειρία. Για λόγους ασφαλείας συνιστάται η ανάθεση των εργασιών τοποθέτησης και σύνδεσης σε επαγγελματία.
- Βεβαιωθείτε ότι γειώνετε τη μονάδα σε μια αρνητική τροφοδοσία 12V DC.
- Μην πραγματοποιείτε τις εργασίες τοποθέτησης της μονάδας σε σημείο εκτεθειμένο απευθείας σε ηλιακή ακτινοβολία ή με υπερβολικά υψηλή θερμοκρασία ή υγρασία. Αποφύγετε επίσης τα σημεία με πολύ σκόνη ή πιθανότητα να βραχεί η μονάδα.
- Εάν η ισχύς δεν είναι ενεργοποιημένη (εμφανίζεται το μήνυμα «Υπάρχει ένα σφάλμα στην καλωδίωση του ηχείου. Παρακαλώ ελέγξετε τις συνδέσεις.»), το καλώδιο του ηχείου ενδέχεται να έχει βραχυκύκλωμα ή να έχει αγγίξει το σασί του οχήματος και η λειτουργία προστασίας ενδέχεται να έχει ενεργοποιηθεί. Πρέπει να ελεγχθεί το καλώδιο των ηχείων.
- Εάν ο διακόπτης ανάφλεξης του οχήματός σας δεν διαθέτει θέση ACC, συνδέστε τα καλώδια ανάφλεξης σε μια πηγή τροφοδοσίας, η οποία μπορεί να ενεργοποιηθεί και να απενεργοποιηθεί με το κλειδί του διακόπτη ανάφλεξης. Εάν συνδέσετε το καλώδιο ανάφλεξης σε μια πηγή τροφοδοσίας με συνεχή τροφοδοσία τάσης, όπως π.χ. τα καλώδια της μπαταρίας, ενδέχεται να αποφορτιστεί η μπαταρία.
- Αν η κονσόλα έχει καπάκι, εγκαταστήστε οπωσδήποτε τη μονάδα κατά τέτοιον τρόπο, ώστε η πρόσοψη να μην χτυπά στο καπάκι όταν ανοιγοκλείνει.
- Εάν καεί η ασφάλεια, βεβαιωθείτε πρώτα ότι τα καλώδια δεν έρχονται σε επαφή μεταξύ τους με συνέπεια την πρόκληση βραχυκυκλώματος και στη συνέχεια αντικαταστήστε την παλιά ασφάλεια με μια καινούργια με την ίδια τιμή αμπέρ.
- Μονώστε τα μη συνδεδεμένα καλώδια με ταινία βινυλίου ή άλλο παρόμοιο υλικό. Για να αποφευχθεί η περίπτωση βραχυκυκλώματος, μην αφαιρείτε τα καλύμματα στα άκρα των μη συνδεδεμένων καλωδίων ή ακροδεκτών σύνδεσης.
- Συνδέστε τα καλώδια των ηχείων σωστά στους αντίστοιχους ακροδέκτες. Η μονάδα μπορεί να υποστεί ζημιά ή να μη λειτουργεί εάν χρησιμοποιηθούν κοινά καλώδια  $\ominus$  ή τα γειώσετε σε οποιοδήποτε μεταλλικό τμήμα στο αυτοκίνητο.
- Όταν στο σύστημα συνδέονται μόνο δύο ηχεία, συνδέστε τους συνδέσμους των ηχείων είτε στους δύο μπροστινούς ακροδέκτες εξόδου είτε στους δύο πίσω ακροδέκτες εξόδου (όχι έναν μπροστά και έναν πίσω). Εάν για παράδειγμα συνδέσετε το σύνδεσμο (+) του αριστερού ηχείου σε έναν μπροστινό ακροδέκτη εξόδου, μη συνδέσετε το σύνδεσμο  $\ominus$  σε έναν πίσω ακροδέκτη εξόδου.
- Μετά την τοποθέτηση της μονάδας, ελέγξτε εάν τα φώτα των φρένων, τα φλας, οι υαλοκαθαριστήρες κ.λπ. στο αυτοκίνητο λειτουργούν σωστά.
- Μην πιέζετε δυνατά την επιφάνεια της πρόσοψης κατά την τοποθέτηση της μονάδας στο όχημα. Διαφορετικά μπορεί να προκληθούν γρατσουνιές, ζημιές ή βλάβες.

## <span id="page-41-0"></span>*Σύνδεση/Εγκατάσταση*

• Αν υπάρχουν μεταλλικά αντικείμενα κοντά στην κεραία Bluetooth, μπορεί να υποβαθμιστεί η ποιότητα της λήψης.

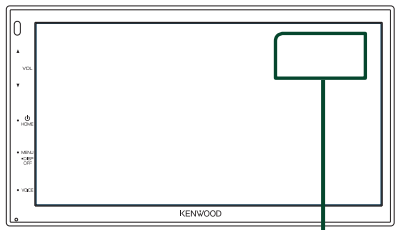

Μονάδα κεραίας Bluetooth

## **Παρεχόμενα εξαρτήματα για εγκατάσταση**

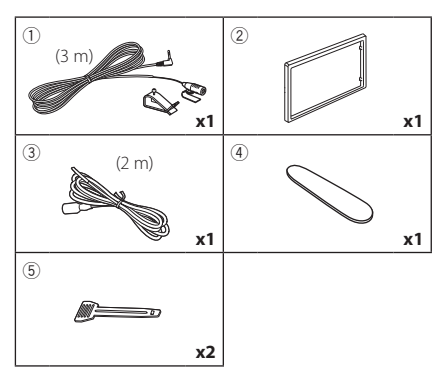

## **Διαδικασία εγκατάστασης**

- 1) Για να αποφευχθεί η πιθανότητα βραχυκυκλώματος, αφαιρέστε το κλειδί από το διακόπτη ανάφλεξης και αποσυνδέστε τον ακροδέκτη σύνδεσης  $\ominus$  της μπαταρίας.
- 2) Πραγματοποιήστε τις σωστές συνδέσεις καλωδίων εισόδου και εξόδου για κάθε μονάδα.
- 3) Συνδέστε τον σύνδεσμο ISO στη μονάδα.
- 4) Τοποθετήστε τη μονάδα στο αυτοκίνητό σας.
- 5) Επανασυνδέστε τον ακροδέκτη σύνδεσης  $\ominus$ της μπαταρίας.
- 6) Πατήστε το πλήκτρο επαναφοράς.

# **Εγκαθιστώντας τη μονάδα**

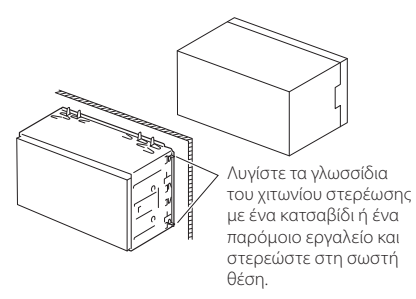

## **ΣΗΜΕΙΩΣΗ**

• Βεβαιωθείτε ότι η μονάδα είναι τοποθετημένη με ασφάλεια στη θέση της. Εάν η μονάδα δεν είναι τοποθετημένη σταθερά, ενδέχεται να παρουσιάσει δυσλειτουργίες (π.χ. αναπηδήσεις ήχου).

## **Διακοσμητικό πλαίσιο**

1) Στερεώστε το εξάρτημα 2 στη μονάδα.

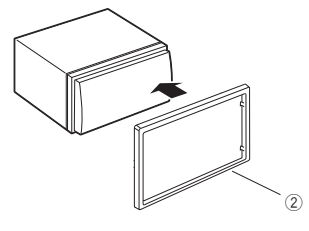

## **Μονάδα μικροφώνου**

- 1) Ελέγξτε τη θέση τοποθέτησης του μικροφώνου (εξάρτημα 1).
- 2) Καθαρίστε την επιφάνεια τοποθέτησης.
- 3) Αφαιρέστε το διαχωριστικό από το μικρόφωνο (εξάρτημα 1), και κολλήστε το μικρόφωνο στο σημείο που φαίνεται πιο κάτω.
- 4) Τακτοποιήστε το καλώδιο του μικροφώνου μέχρι τη μονάδα, στερεώνοντάς το σε διάφορα σημεία με ταινία ή άλλο τρόπο.
- 5) Στρέψτε το μικρόφωνο (εξάρτημα (1) προς τον οδηγό.

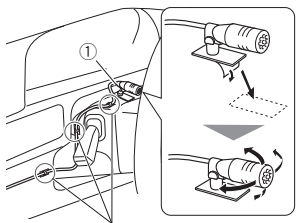

Στερεώστε το καλώδιο με κοινή ταινία εμπορίου.

#### **ΣΗΜΕΙΩΣΗ**

• Εναλλάξτε τα κλιπ εάν χρειάζεται.

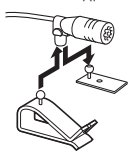

## <span id="page-42-0"></span> $\blacksquare$  **Αφαίρεση του διακοσμητικού πλαισίου**

1) Χρησιμοποιήστε το πλήκτρο εξαγωγής (εξάρτημα 4) για να ανασηκώσετε τα τέσσερα γλωσσίδια (δύο στο αριστερό μέρος, δύο στο δεξί μέρος).

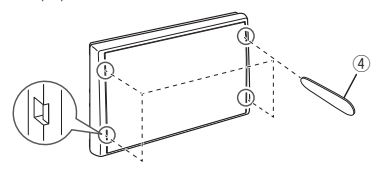

2) Τραβήξτε προς τα εμπρός το διακοσμητικό πλαίσιο.

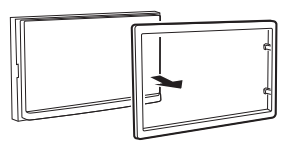

# **E** Αφαίρεση της μονάδας

- 1) Αφαιρέστε το διακοσμητικό πλαίσιο σύμφωνα με το βήμα 1 στην ενότητα «*[Αφαίρεση του](#page-42-0)  [διακοσμητικού πλαισίου](#page-42-0)*».
- 2) Τοποθετήστε το κλειδί εξαγωγής (εξάρτημα 5) βαθιά μέσα στην υποδοχή σύμφωνα με την εικόνα. (Η προεξοχή στην άκρη του κλειδιού εξαγωγής πρέπει να είναι προς τη μονάδα.)

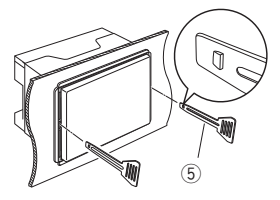

3) Έχοντας ασφαλίσει το τοποθετημένο κλειδί εξαγωγής, τοποθετήστε το άλλο κλειδί εξαγωγής στην υποδοχή.

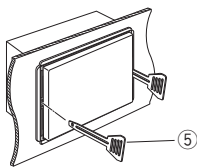

4) Τραβήξτε τη μονάδα προς τα έξω μέχρι τη μέση.

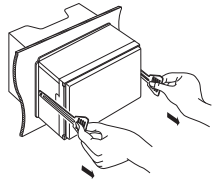

#### **ΣΗΜΕΙΩΣΗ**

- Προσέξτε να μην τραυματιστείτε από τους πείρους ασφάλισης στα κλειδιά εξαγωγής.
- 5) Τραβήξτε τη μονάδα εντελώς έξω με τα χέρια σας, προσέχοντας να μη σας πέσει.

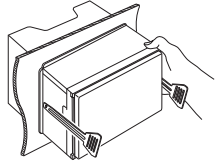

## <span id="page-43-0"></span>Ñ **Σύνδεση των καλωδίων στους ακροδέκτες**

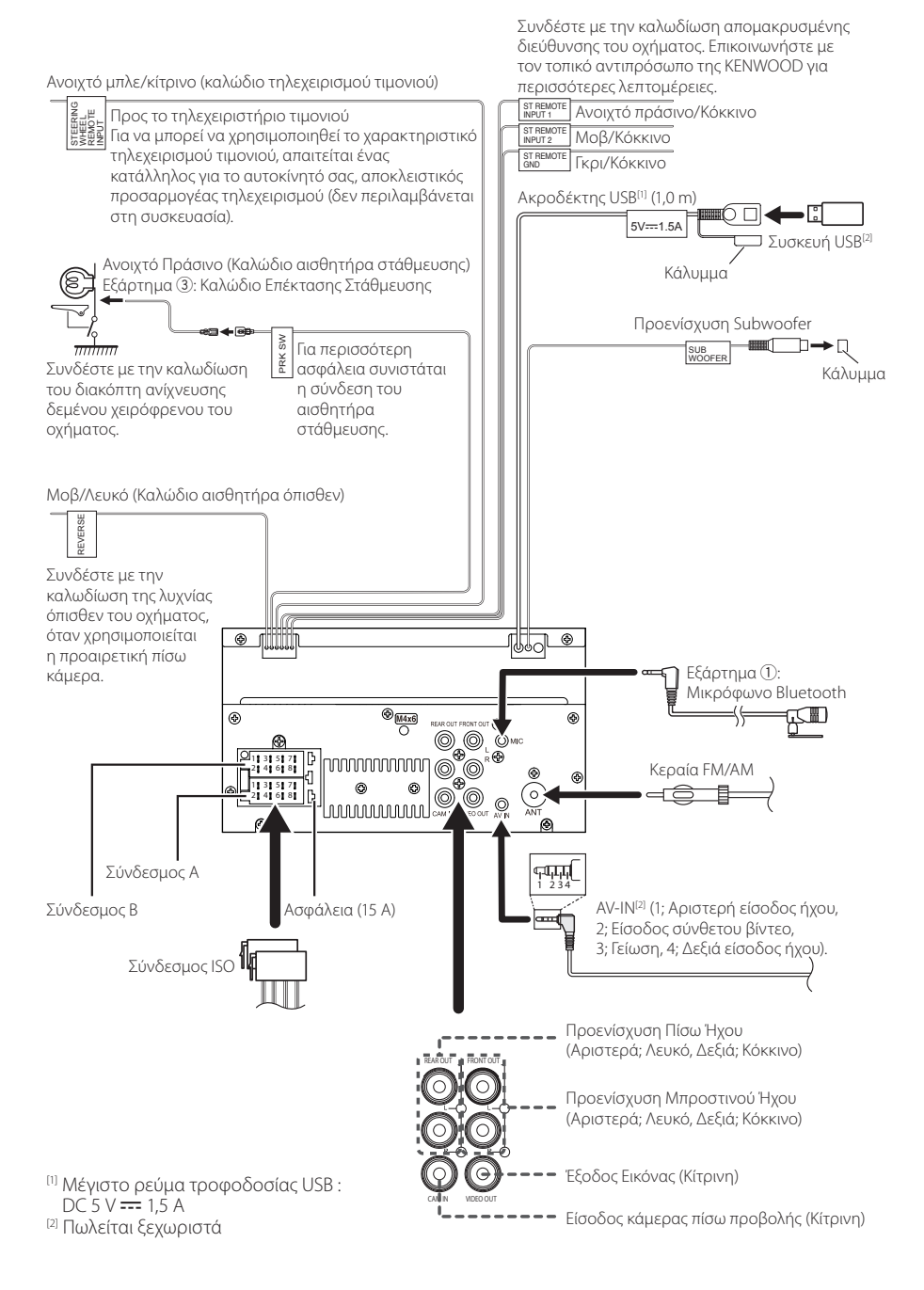

## $\Box$  **Οδηγός λειτουργιών Συνδέσμου ISO**

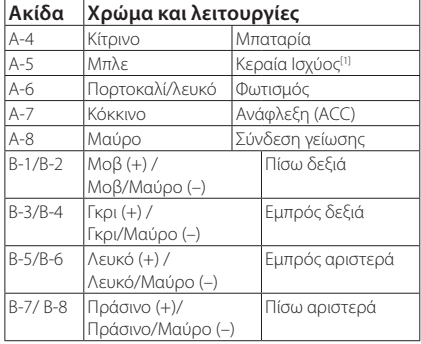

[1] Μέγ. 150 mA, 12 V

• Σύνθετη αντίσταση ηχείων: 4-8 Ω

## ! ΠΡΟΣΟΧΗ

## Πριν συνδέσετε τους εμπορικά διαθέσιμους συνδέσμους ISO στη μονάδα, ελέγξτε την ακόλουθη προϋπόθεση:

- Βεβαιωθείτε ότι η αντιστοίχιση της ακίδας του συνδέσμου ταιριάζει με τη μονάδα KENWOOD.
- Προσέξτε ιδιαίτερα το καλώδιο τροφοδοσίας.
- Σε περίπτωση που το καλώδιο μπαταρίας και το καλώδιο ανάφλεξης δεν ταιριάζουν, αλλάξτε τα αναλόγως.
- Σε περίπτωση που το αυτοκίνητο δεν διαθέτει καλώδιο ανάφλεξης, χρησιμοποιήστε μία εμπορικά διαθέσιμη διεπαφή.

## <span id="page-44-0"></span>Ñ **Συνδέοντας ένα iPhone/ Android**

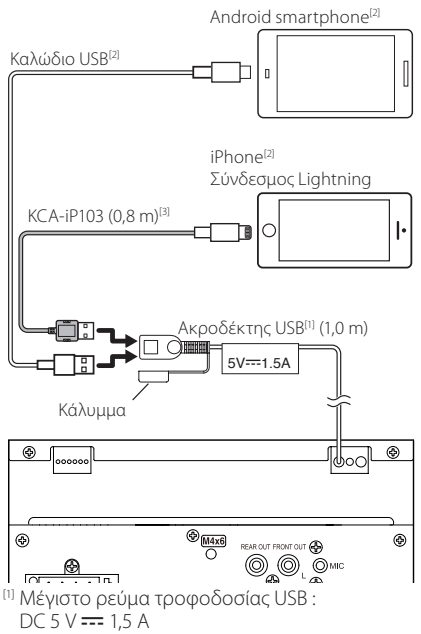

[2] Πωλείται ξεχωριστά

[3] Προαιρετικό εξάρτημα

# <span id="page-45-0"></span>**Αντιμετώπιση Προβλημάτων**

# **Προβλήματα και λύσεις**

Εάν παρουσιαστεί κάποιο πρόβλημα, ελέγξτε πρώτα τον παρακάτω πίνακα για τις πιθανές αιτίες.

#### **ΣΗΜΕΙΩΣΗ**

- Ορισμένες λειτουργίες αυτής της μονάδας ενδέχεται να είναι απενεργοποιημένες, λόγω κάποιας ρύθμισης που έχει πραγματοποιηθεί στη μονάδα.
- Ένα πρόβλημα, που μπορεί να φαίνεται ως δυσλειτουργία της μονάδας σας, ενδέχεται να αποτελεί απλά αποτέλεσμα ενός ελαφρώς λανθασμένου χειρισμού ή συνέπεια λανθασμένης καλωδίωσης.

# Ñ **Σχετικά με τις ρυθμίσεις**

- **• Δεν μπορώ να ρυθμίσω το subwoofer.**
- **• Δεν μπορώ να ρυθμίσω τη φάση του subwoofer.**
- **• Δεν αναπαράγεται ήχος από το subwoofer.**

**• Δεν μπορώ να ρυθμίσω το βεθυπερατό φίλτρο.**

**• Δεν μπορώ να ρυθμίσω το υψηπερατό φίλτρο.** Το subwoofer δεν είναι ρυθμισμένο σε ON.

 Ρυθμίστε το subwoofer σε ON. Βλέπε *[Ρύθμιση](#page-34-2)  [Ηχείου/ X'over \(Σελ.35\)](#page-34-2)*.

# Ñ **Σχετικά με τις λειτουργίες ήχου**

#### **Η ραδιοφωνική λήψη δεν είναι καλή.**

Η κεραία του αυτοκινήτου είναι κατεβασμένη.

Ανοίξτε την κεραία μέχρι το τέρμα.

Το καλώδιο ελέγχου κεραίας δεν είναι συνδεδεμένο.

 Συνδέστε σωστά το καλώδιο. Βλέπε *[Σύνδεση των](#page-43-0)  [καλωδίων στους ακροδέκτες \(Σελ.44\)](#page-43-0)*.

#### **Δεν μπορώ να επιλέξω ένα φάκελο.**

Η λειτουργία αναπαραγωγής με τυχαία σειρά είναι ενεργοποιημένη.

 Απενεργοποιήστε τη λειτουργία αναπαραγωγής με τυχαία σειρά.

#### **Παρουσιάζονται αναπηδήσεις ήχου κατά την αναπαραγωγή ενός αρχείου ήχου.**

Η κατάσταση της εγγραφής είναι κακή.

 Ξαναγράψτε το αρχείο ή χρησιμοποιήστε μια άλλη μνήμη USB.

# **π** Άλλα

#### **Ο τόνος του αισθητήρα αφής δεν ακούγεται.**

Χρησιμοποιείται η υποδοχή προενίσχυσης (Preout).

 Ο τόνος του αισθητήρα αφής δεν μπορεί να εξαχθεί από την υποδοχή προενίσχυσης.

# **Μηνύματα σφάλματος**

Σε περίπτωση λανθασμένου χειρισμού της μονάδας, η αιτία του προβλήματος εμφανίζεται με μορφή μηνύματος στην οθόνη.

#### **No Device (Συσκευή USB)**

Η συσκευή USB έχει επιλεχθεί ως πηγή, παρόλο που δεν υπάρχει συνδεδεμένη συσκευή USB.

 Αλλάξτε την πηγή και επιλέξτε οποιαδήποτε άλλη πηγή εκτός του USB. Συνδέστε μια συσκευή USB και αλλάξτε και πάλι την πηγή σε USB.

#### **Disconnected (Συσκευή αναπαραγωγής ήχου Bluetooth)**

Έχει επιλεχθεί ως πηγή συσκευή αναπαραγωγής ήχου Bluetooth, παρόλο που δεν υπάρχει συνδεδεμένη συσκευή αναπαραγωγής ήχου Bluetooth.

 Αλλάξτε την πηγή και επιλέξτε οποιαδήποτε άλλη πηγή εκτός του Bluetooth. Συνδέστε μια συσκευή αναπαραγωγής ήχου Bluetooth και αλλάξτε και πάλι την πηγή σε Bluetooth.

## **No Media file**

Η συνδεδεμένη συσκευή USB δεν περιέχει κανένα αρχείο ήχου, που να μπορεί να αναπαραχθεί. Επιχειρήθηκε η αναπαραγωγή ενός μέσου, το οποίο δεν περιέχει εγγεγραμμένα δεδομένα, τα οποία μπορούν να αναπαραχθούν από τη μονάδα.

 Βλέπε *[Αναπαραγόμενα μέσα και αρχεία](#page-46-1)  [\(Σελ.47\)](#page-46-1)* και δοκιμάστε μια άλλη συσκευή USB.

# <span id="page-46-0"></span>**Παράρτημα**

# <span id="page-46-1"></span>**Αναπαραγόμενα μέσα και αρχεία**

Μπορείτε να αναπαράγετε διάφορα είδη μέσων και αρχείων σε αυτήν τη μονάδα.

## Ñ **Σχετικά με τα αρχεία**

Υποστηρίζονται τα παρακάτω αρχεία ήχου και βίντεο.

#### ■ Αρχεία ήχου που μπορούν να αναπαραχθούν

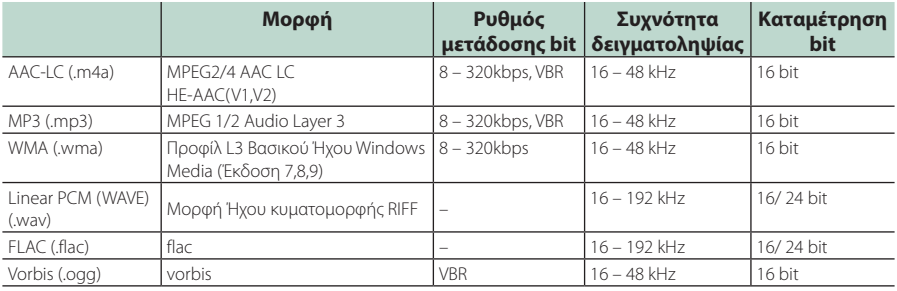

## **ΣΗΜΕΙΩΣΗ**

• Τα αρχεία WMA και AAC, που προστατεύονται μέσω DRM, δεν είναι δυνατόν να αναπαραχθούν.

• Παρόλο που τα αρχεία ήχου συμμορφώνονται με τα παραπάνω πρότυπα, η αναπαραγωγή ενδέχεται να μην είναι δυνατή, ανάλογα με τον τύπο ή την κατάσταση του μέσου ή της συσκευής.

## ■ Αποδεκτά Αρχεία βίντεο

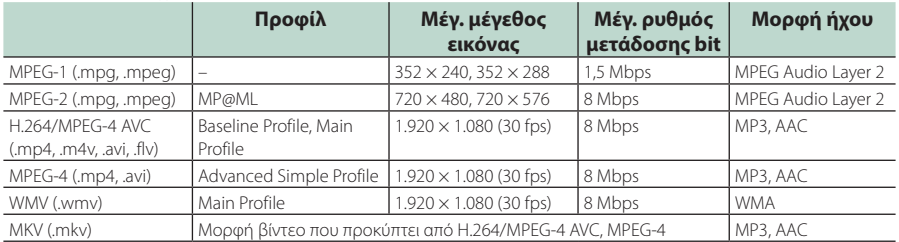

## ■ Περιορισμός της δομής για το αρχείο και τον φάκελο

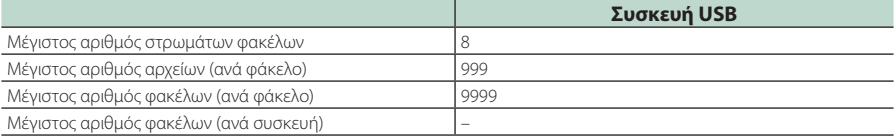

## **ΣΗΜΕΙΩΣΗ**

• Μπορείτε να καταχωρήσετε ένα όνομα φακέλου και ένα όνομα αρχείου με 255 ή λιγότερους χαρακτήρες μονού byte.

• Δεν είναι δυνατή η αναπαραγωγή αρχείων σε φάκελο, του οποίου το όνομα ξεκινά με τελεία (.).

#### <span id="page-47-0"></span>*Παράρτημα*

# **Προδιαγραφές**

## ■ Τμήμα οθόνης

Μέγεθος εικόνας : 6,75 ίντσες εύρος (διαγώνια) : 151,8 mm (Π) × 79,7 mm (Υ)

Σύστημα οθόνης : Διάφανο πάνελ TN LCD

Σύστημα οδήγησης : Σύστημα TFT active matrix

Αριθμός εικονοστοιχείων : 1.152.000 (800 Ορ × 480 Καθ × RGB)

Ωφέλιμα εικονοστοιχεία : 99,99%

Διάταξη εικονοστοιχείων : Διάταξη RGB striped

Οπισθοφωτισμός  $\cdot$  LED

## ■ Τμήμα διεπαφής USB

Πρότυπο USB : USB 2.0 High Speed

Σύστημα αρχείων : FAT 16/32, exFAT

Μέγιστο ρεύμα τροφοδοσίας  $\cdot$  DC 5 V  $\pm$  1.5 A

Μετατροπέας D/A  $\cdot$  24 bit

Αποκωδικοποιητής ήχου : MP3/ WMA/ AAC/ WAV/ FLAC

Αποκωδικοποιητής βίντεο : MPEG1/ MPEG2/ MPEG4/ WMV/ H.264/ MKV

#### Απόκριση συχνότητας

- 192 kHz : 20 20.000 Hz
- 96 kHz : 20 20.000 Hz
- 48 kHz : 20 20.000 Hz
- $\cdot$  44.1 kHz : 20 20.000 Hz

Ολική αρμονική παραμόρφωση : 0,2% (1 kHz)

Αναλογία Σήματος προς Θόρυβο : 75 dB

Δυναμική περιοχή : 75 dB

## ■ Τμήμα Bluetooth

Τεχνολογία

: Bluetooth Έκδ.4.1

Συχνότητα

: 2,402 – 2,480 GHz

Ισχύς Εξόδου Ραδιοσυχνοτήτων

: +8 dBm (Μέση) Κατηγορία Ισχύος 1

Μέγιστη εμβέλεια επικοινωνίας : Γραμμή οπτικής επαφής περίπου 10 m

Κωδικοποιητής ήχου : SBC/ AAC

Προφίλ (Υποστήριξη Πολλαπλών Προφίλ)

- HFP (Hands Free Profile)
- SPP (Serial Port Profile)
- A2DP (Advanced Audio Distribution Profile)
- AVRCP (Audio/Video Remote Control Profile)
- PBAP (Phonebook Access Profile)

## ■ Τμήμα DSP

Ισοσταθμιστής γραφικών Μπάντα: 13 μπάντες Συχνότητα (BAND1 – 13) : 62,5/ 100/ 160/ 250/ 400/ 630/ 1k/ 1,6k/ 2,5k/ 4k/ 6,3k/ 10k/ 16k Hz Gain : -9/-8/-7/-6/-5/-4/-3/-2/-1/0/ +1/+2/+3/+4/+5/+6/+7/+8/+9 dB 2Way X'Over Υψηπερατό φίλτρο Συχνότητα: Through (Διέλευσης), 30/ 40/ 50/ 60/ 70/ 80/ 90/ 100/ 120/ 150 / 180/ 220/ 250 Hz

Κλίση: -6/-12/-18/-24 dB/Oct. Ενίσχυση: -8/-7/-6/-5/-4/-3/-2/-1/0 dB

#### Βεθυπερατό φίλτρο

Συχνότητα: 30/ 40/ 50/ 60/ 70/ 80/ 90/ 100/ 120/ 150/ 180/ 220/ 250 Hz, Through (Διέλευσης) Κλίση: -6/-12/-18/-24 dB/Oct.

Ενίσχυση: -8/-7/-6/-5/-4/-3/-2/-1/0 dB

#### Θέση

Καθυστέρηση μπροστά / πίσω / subwoofer : 0 – 6,1 m (Διαβάθμιση 0,01 m)

Gain

 $-8 - 0$  dB

Στάθμη subwoofer : -40 – +6 dB

## ■ Τμήμα ραδιοφώνου FM

Περιοχή συχνοτήτων (βήμα) : 87,5 MHz – 108,0 MHz (50 kHz)

Ωφέλιμη ευαισθησία (S/N : 30 dB) : 16,2 dBf (1,8 μV/75 Ω)

Απόκριση Συχνότητας (± 3,0 dB) : 30 Hz – 14 kHz

S/N (dB) : 50 dB (MONO)

Στερεοφωνικός διαχωρισμός : 35 dB (1 kHz)

## ■ Τμήμα ραδιοφώνου AM

Περιοχή συχνοτήτων (βήμα) : 531 – 1611 kHz (9 kHz)

Ωφέλιμη ευαισθησία : 99 μV (40 dBμ)

## ■ Τμήμα βίντεο

Σύστημα χρώματος της εξωτερικής εισόδου βίντεο : NTSC/ PAL

Στάθμη Εισόδου Εξωτερικού Βίντεο (Μίνι υποδοχή) : 1 Vp-p/ 75 Ω

Μέγιστη Στάθμη Εισόδου Εξωτερικού Ήχου (υποδοχή  $RCA$ 

: 1,5 V/25 kΩ

Στάθμη εξόδου βίντεο (υποδοχές RCA) : 1 Vp-p/ 75 Ω

## ■ Τμήμα ήχου

Μέγιστη Έξοδος Ισχύος (Εμπρός και Πίσω)  $: 45 W \times 4$ Πλήρης Ισχύς Εύρους Ζώνης (σε λιγότερο από 1% THD) : 21  $W \times 4$ Ζώνη Συχνοτήτων Εξόδου : 20 – 20.000 Hz Στάθμη προενίσχυσης (V) : 2 V/10 kΩ Σύνθετη αντίσταση προενίσχυσης

 $\cdot$  14 kΩ

Σύνθετη αντίσταση ηχείων  $: 4 - 80$ 

## ■ Γενικά

Τάση λειτουργίας : Μπαταρία αυτοκινήτου 12 V DC

Διαστάσεις τοποθέτησης (Π × Υ × Β)  $\cdot$  182  $\times$  112  $\times$  75 mm

Μέγεθος Εγκατάστασης Κύριας Μονάδας (Π × Υ × Β) : 178 × 100 × 75 mm (χωρίς το κάλυμμα)

Βάρος

: 1,3 κιλά

(Συμπεριλαμβανομένων του Καλύμματος και του Διακοσμητικού πλαισίου)

#### **ΣΗΜΕΙΩΣΗ**

• Παρόλο που τα ωφέλιμα εικονοστοιχεία για το πάνελ υγρών κρυστάλλων αναφέρονται ως 99,99% ή περισσότερο, ένα ποσοστό 0,01% των εικονοστοιχείων ενδέχεται να μην ανάβουν ή να ανάβουν λανθασμένα.

**Οι προδιαγραφές ενδέχεται να τροποποιηθούν χωρίς προειδοποίηση.**

# <span id="page-49-0"></span>**Σχετικά με αυτή τη μονάδα**

#### ■ Πνευματικά δικαιώματα

- Το λεκτικό σήμα και τα λογότυπα Bluetooth® είναι σήματα κατατεθέντα της Bluetooth SIG, Inc. και κάθε χρήση τους από την JVCKENWOOD Corporation έχει πραγματοποιηθεί κατόπιν αδείας. Όλα τα υπόλοιπα εμπορικά σήματα και οι εμπορικές επωνυμίες αποτελούν ιδιοκτησία των αντίστοιχων κατόχων.
- Windows Media is a registered trademark or trademark of Microsoft Corporation in the United States and/or other countries.
- This product is protected by certain intellectual property rights of Microsoft. Use or distribution of such technology outside of this product is prohibited without a license from Microsoft.
- Use of the Made for Apple badge means that an accessory has been designed to connect specifically to the Apple product(s) identified in the badge, and has been certified by the developer to meet Apple performance standards. Apple is not responsible for the operation of this device or its compliance with safety and regulatory standards. Please note that the use of this accessory with an Apple product may affect wireless performance.
- Apple, iPhone and Lightning are trademarks of Apple Inc., registered in the U.S. and other countries.
- Apple, Siri, Apple CarPlay and Apple CarPlay logo are trademarks of Apple Inc., registered in the U.S. and other countries.
- App Store is a service mark of Apple Inc., registered in the U.S. and other countries.
- IOS is a trademark or registered trademark of Cisco in the U.S. and other countries and is used under license.
- Google, Android, Google Play and Android Auto are trademarks of Google LLC.
- To use Android Auto on your car display, you'll need an Android Auto compatible vehicle or aftermarket stereo, an Android phone running Android 5.0 or higher, and the Android Auto app.
- Linux® is the registered trademark of Linus Torvalds in the U.S. and other countries.
- THIS PRODUCT IS LICENSED UNDER THE AVC PATENT PORTFOLIO LICENSE FOR THE PERSONAL USE OF A CONSUMER OR OTHER USES IN WHICH IT DOES NOT RECEIVE REMUNERATION TO (¡)ENCODE VIDEO IN COMPLIANCE WITH THE AVC STANDARD ("AVC VIDEO") AND/OR (ii)DECODE AVC VIDEO THAT WAS ENCODED BY A CONSUMER ENGAGED IN A PERSONAL ACTIVITY AND/ OR WAS OBTAINED FROM A VIDEO PROVIDER LICENSED TO PROVIDE AVC VIDEO. NO LICENSE IS GRANTED OR SHALL BE IMPLIED FOR ANY OTHER USE. ADDITIONAL INFORMATION MAY BE OBTAINED FROM MPEG LA, L.L.C. SEE HTTP://WWW.MPEGLA.COM
- THIS PRODUCT IS LICENSED UNDER THE MPEG-4 VISUAL PATENT PORTFOLIO LICENSE FOR THE PERSONAL AND NON-COMMERCIAL USE OF A CONSUMER FOR (¡) ENCODING VIDEO IN COMPLIANCE WITH THE MPEG-4 VISUAL STANDARD ("MPEG-4 VIDEO") AND/ OR (;;) DECODING MPEG-4 VIDEO THAT WAS ENCODED

BY A CONSUMER ENGAGED IN A PERSONAL AND NON-COMMERCIAL ACTIVITY AND/OR WAS OBTAINED FROM A VIDEO PROVIDER LICENSED BY MPEG LA TO PROVIDE MPEG-4 VIDEO. NO LICENSE IS GRANTED OR SHALL BE IMPLIED FOR ANY OTHER USE. ADDITIONAL INFORMATION INCLUDING THAT RELATING TO PROMOTIONAL, INTERNAL AND COMMERCIAL USES AND LICENSING MAY BE OBTAINED FROM MPEG LA, LLC. SEE HTTP://WWW.MPEGLA.COM.

- THIS PRODUCT IS LICENSED UNDER THE VC-1 PATENT PORTFOLIO LICENSE FOR THE PERSONAL AND NON-COMMERCIAL USE OF A CONSUMER TO ( i ) ENCODE VIDEO IN COMPLIANCE WITH THE VC-1 STANDARD ("VC-1 VIDEO") AND/OR ( ii ) DECODE VC-1 VIDEO THAT WAS ENCODED BY A CONSUMER ENGAGED IN A PERSONAL AND NON-COMMERCIAL ACTIVITY AND/ OR WAS OBTAINED FROM A VIDEO PROVIDER LICENSED TO PROVIDE VC-1 VIDEO. NO LICENSE IS GRANTED OR SHALL BE IMPLIED FOR ANY OTHER USE. ADDITIONAL INFORMATION MAY BE OBTAINED FROM MPEG LA, L.L.C. SEE HTTP://[WWW.MPEGLA.COM](http://WWW.MPEGLA.COM)
- $\cdot$  libFLAC

Copyright (C) 2000,2001,2002,2003,2004,2005,2006,2007 ,2008,2009 Josh Coalson

Redistribution and use in source and binary forms, with or without modification, are permitted provided that the following conditions are met:

- Redistributions of source code must retain the above copyright notice, this list of conditions and the following disclaimer.
- Redistributions in binary form must reproduce the above copyright notice, this list of conditions and the following disclaimer in the documentation and/or other materials provided with the distribution.
- Neither the name of the Xiph.org Foundation nor the names of its contributors may be used to endorse or promote products derived from this software without specific prior written permission.

THIS SOFTWARE IS PROVIDED BY THE COPYRIGHT HOLDERS AND ONTRIBUTORS ``AS IS'' AND ANY EXPRESS OR IMPLIED WARRANTIES, INCLUDING, BUT NOT LIMITED TO, THE IMPLIED WARRANTIES OF MERCHANTABILITY AND FITNESS FOR A PARTICULAR PURPOSE ARE DISCLAIMED. IN NO EVENT SHALL THE FOUNDATION OR CONTRIBUTORS BE LIABLE FOR ANY DIRECT, INDIRECT, INCIDENTAL, SPECIAL, EXEMPLARY, OR CONSEQUENTIAL DAMAGES (INCLUDING, BUT NOT LIMITED TO, PROCUREMENT OF SUBSTITUTE GOODS OR SERVICES; LOSS OF USE, DATA, OR PROFITS; OR BUSINESS INTERRUPTION) HOWEVER CAUSED AND ON ANY THEORY OF LIABILITY, WHETHER IN CONTRACT, STRICT LIABILITY, OR TORT (INCLUDING NEGLIGENCE OR OTHERWISE) ARISING IN ANY WAY OUT OF THE USE OF THIS SOFTWARE, EVEN IF ADVISED OF THE POSSIBILITY OF SUCH DAMAGE.

• libvorbis

Copyright (c) 2002-2008 Xiph.org Foundation Redistribution and use in source and binary forms, with or without modification, are permitted provided that the following conditions are met:

– Redistributions of source code must retain the above copyright notice, this list of conditions and the following disclaimer.

- Redistributions in binary form must reproduce the above copyright notice, this list of conditions and the following disclaimer in the documentation and/or other materials provided with the distribution.
- Neither the name of the Xiph.org Foundation nor the names of its contributors may be used to endorse or promote products derived from this software without specific prior written permission.

THIS SOFTWARE IS PROVIDED BY THE COPYRIGHT HOLDERS AND CONTRIBUTORS ``AS IS'' AND ANY EXPRESS OR IMPLIED WARRANTIES, INCLUDING, BUT NOT LIMITED TO, THE IMPLIED WARRANTIES OF MERCHANTABILITY AND FITNESS FOR A PARTICULAR PURPOSE ARE DISCLAIMED. IN NO EVENT SHALL THE FOUNDATION OR CONTRIBUTORS BE LIABLE FOR ANY DIRECT, INDIRECT, INCIDENTAL, SPECIAL, EXEMPLARY, OR CONSEQUENTIAL DAMAGES (INCLUDING, BUT NOT LIMITED TO, PROCUREMENT OF SUBSTITUTE GOODS OR SERVICES; LOSS OF USE, DATA, OR PROFITS; OR BUSINESS INTERRUPTION) HOWEVER CAUSED AND ON ANY THEORY OF LIABILITY, WHETHER IN CONTRACT, STRICT LIABILITY, OR TORT (INCLUDING NEGLIGENCE OR OTHERWISE) ARISING IN ANY WAY OUT OF THE USE OF THIS SOFTWARE, EVEN IF ADVISED OF THE POSSIBILITY OF SUCH DAMAGE.

#### • libogg

Copyright (c) 2002, Xiph.org Foundation Redistribution and use in source and binary forms, with or without modification, are permitted provided that the following conditions are met:

- Redistributions of source code must retain the above copyright notice, this list of conditions and the following disclaimer.
- Redistributions in binary form must reproduce the above copyright notice, this list of conditions and the following disclaimer in the documentation and/or other materials provided with the distribution.
- Neither the name of the Xiph.org Foundation nor the names of its contributors may be used to endorse or promote products derived from this software without specific prior written permission.

THIS SOFTWARE IS PROVIDED BY THE COPYRIGHT HOLDERS AND CONTRIBUTORS ``AS IS'' AND ANY EXPRESS OR IMPLIED WARRANTIES, INCLUDING, BUT NOT LIMITED TO, THE IMPLIED WARRANTIES OF MERCHANTABILITY AND FITNESS FOR A PARTICULAR PURPOSE ARE DISCLAIMED. IN NO EVENT SHALL THE FOUNDATION OR CONTRIBUTORS BE LIABLE FOR ANY DIRECT, INDIRECT, INCIDENTAL, SPECIAL, EXEMPLARY, OR CONSEQUENTIAL DAMAGES (INCLUDING, BUT NOT LIMITED TO, PROCUREMENT OF SUBSTITUTE GOODS OR SERVICES; LOSS OF USE, DATA, OR PROFITS; OR BUSINESS INTERRUPTION) HOWEVER CAUSED AND ON ANY THEORY OF LIABILITY, WHETHER IN CONTRACT, STRICT LIABILITY, OR TORT (INCLUDING NEGLIGENCE OR OTHERWISE) ARISING IN ANY WAY OUT OF THE USE OF THIS SOFTWARE, EVEN IF ADVISED OF THE POSSIBILITY OF SUCH DAMAGE.

■ Πληροφορίες σχετικά με την Απόρριψη Παλαιού Ηλεκτρικού και Ηλεκτρονικού Εξοπλισμού και Μπαταριών (ισχύουν για τις χώρες της EE που έχουν υιοθετήσει ξεχωριστά συστήματα συλλογής αποβλήτων)

Προϊόντα και μπαταρίες με αυτό το σύμβολο (διαγραμμένος κάδος απορριμμάτων) δεν μπορούν να απορρίπτονται ως οικιακά απόβλητα.

Ο παλαιός ηλεκτρικός και ηλεκτρονικός εξοπλισμός, καθώς και οι μπαταρίες πρέπει να ανακυκλώνονται σε εγκαταστάσεις κατάλληλες για αυτά τα αντικείμενα και τα υποπροϊόντα τους.

Επικοινωνήστε με τις τοπικές αρχές για λεπτομέρειες σχετικά με τον εντοπισμό πλησιέστερης σε εσάς εγκατάστασης ανακύκλωσης.

Η σωστή ανακύκλωση και απόρριψη των αποβλήτων θα βοηθήσει στη διατήρηση των πόρων, ενώ επίσης στην πρόληψη αρνητικών επιπτώσεων στην υγεία μας και στο περιβάλλον.

Σημείωση: Η ένδειξη «Pb» κάτω από το σύμβολο των μπαταριών υποδεικνύει ότι οι μπαταρίες περιέχουν μόλυβδο.

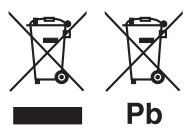

# **Δήλωση συμμόρφωσης σύμφωνα με την Οδηγία RE 2014/53/ΕΕ Δήλωση συμμόρφωσης σύμφωνα με την**

#### **Οδηγία RoHS 2011/65/ΕΕ Κατασκευαστής:**

JVCKENWOOD Corporation 3-12, Moriyacho, Kanagawa-ku, Yokohama-shi, Kanagawa 221-0022, JAPAN

#### **Αντιπρόσωπος ΕΕ:**

JVCKENWOOD Europe B.V. Amsterdamseweg 37, 1422 AC UITHOORN, Ολλανδία

#### **English**

Hereby, JVCKENWOOD declares that the radio equipment DMX5020BTS is in compliance with Directive 2014/53/EU. The full text of the EU declaration of conformity is available at the following internet address:

#### **Français**

Par la présente, JVCKENWOOD déclare que l'équipement radio DMX5020BTS est conforme à la directive 2014/53/UE. L'intégralité de la déclaration de conformité UE est disponible à l'adresse Internet suivante :

#### **Deutsch**

Hiermit erklärt JVCKENWOOD, dass das Funkgerät DMX5020BTS der Richtlinie 2014/53/EU entspricht. Der volle Text der EU-Konformitätserklärung steht unter der folgenden Internetadresse zur Verfügung:

#### **Nederlands**

Hierbij verklaart JVCKENWOOD dat de radioapparatuur DMX5020BTS in overeenstemming is met Richtlijn 2014/53/EU. De volledige tekst van de EU-verklaring van overeenstemming is te vinden op het volgende internetadres:

#### **Italiano**

Con la presente, JVCKENWOOD dichiara che l'apparecchio radio DMX5020BTS è conforme alla Direttiva 2014/53/UE. Il testo integrale della dichiarazione di conformità UE è disponibile al seguente indirizzo internet:

#### **Español**

Por la presente, JVCKENWOOD declara que el equipo de radio DMX5020BTS cumple la Directiva 2014/53/EU. El texto completo de la declaración de conformidad con la UE está disponible en la siguiente dirección de internet:

#### **Português**

Deste modo, a JVCKENWOOD declara que o equipamento de rádio DMX5020BTS está em conformidade com a Diretiva 2014/53/UE. O texto integral da declaração de conformidade da UE está disponível no seguinte endereço de internet:

#### **Polska**

Niniejszym, JVCKENWOOD deklaruje, że sprzęt radiowy DMX5020BTS jest zgodny z dyrektywą 2014/53/UE. Pełny tekst deklaracji zgodności EU jest dostępny pod adresem:

#### **Český**

Společnost JVCKENWOOD tímto prohlašuje, že rádiové zařízení DMX5020BTS splňuje podmínky směrnice 2014/53/EU. Plný text EU prohlášení o shodě je dostupný na následující internetové adrese:

#### **Magyar**

JVCKENWOOD ezennel kijelenti, hogy a DMX5020BTS rádióberendezés megfelel a 2014/53/EU irányelvnek. Az EU konformitási nyilatkozat teljes szövege az alábbi weboldalon érhető el:

#### **Hrvatski**

JVCKENWOOD ovim izjavljuje da je radio oprema DMX5020BTS u skladu s Direktivom 2014/53/EU. Cjeloviti tekst deklaracije Europske unije o usklađenosti dostupan je na sljedećoj internet adresi:

#### **Svenska**

Härmed försäkrar JVCKENWOOD att radioutrustningen DMX5020BTS är i enlighet med direktiv 2014/53 / EU. Den fullständiga texten av EU-försäkran om överensstämmelse finns på följande Internetadress:

#### **Suomi**

JVCKENWOOD julistaa täten, että radiolaite DMX5020BTS on direktiivin 2014/53/EU mukainen. EUvaatimustenmukaisuusvakuutus löytyy kokonaisuudessaan seuraavasta internet-osoitteesta:

#### **Slovensko**

S tem JVCKENWOOD izjavlja, da je radijska oprema DMX5020BTS v skladu z Direktivo 2014/53/EU. Celotno besedilo direktive EU o skladnosti je dostopno na tem spletnem naslovu:

#### **Slovensky**

Spoločnosť JVCKENWOOD týmto vyhlasuje, že rádiové zariadenie DMX5020BTS vyhovuje smernici 2014/53/EÚ. Celý text EÚ vyhlásenia o zhode nájdete na nasledovnej internetovej adrese:

#### **Dansk**

Herved erklærer JVCKENWOOD, at radioudstyret DMX5020BTS er i overensstemmelse med Direktiv 2014/53/EU. EUoverensstemmelseserklæringens fulde ordlyd er tilgængelig på følgende internetadresse:

#### **Norsk**

JVCKENWOOD erklærer herved at radioutstyret DMX5020BTS er i samsvar med Direktiv 2014/53/EU. Den fullstendige teksten til EU-konformitetserklæringen er tilgjengelig på følgende internettaddresse:

#### **Ελληνικά**

Με το παρόν, η JVCKENWOOD δηλώνει ότι ο ραδιοεξοπλισμός DMX5020BTS συμμορφώνεται με την Οδηγία 2014/53/ΕΕ. Το πλήρες κείμενο της δήλωσης συμμόρφωσης της ΕΕ είναι διαθέσιμο στην ακόλουθη διεύθυνση στο διαδίκτυο:

#### **Eesti**

Käesolevaga JVCKENWOOD kinnitab, et DMX5020BTS raadiovarustus on vastavuses direktiiviga 2014/53/EL. ELi vastavusdeklaratsiooni terviktekst on kättesaadav järgmisel internetiaadressil:

#### **Latviešu**

JVCKENWOOD ar šo deklarē, ka radio aparatūra DMX5020BTS atbilst direktīvas 2014/53/ES prasībām. Pilns ES atbilstības deklarācijas teksts ir pieejams šādā tīmekļa adresē:

#### **Lietuviškai**

Šiuo JVCKENWOOD pažymi, kad radijo įranga DMX5020BTS atitinka 2014/53/EB direktyvos reikalavimus. Visą EB direktyvos atitikties deklaracijos tekstą galite rasti šiuo internetiniu adresu:

#### **Malti**

B'dan, JVCKENWOOD jiddikjara li t-tagħmir tar-radju DMX5020BTS huwa konformi mad-Direttiva 2014/53/UE. It-test kollu taddikjarazzjoni ta' konformità huwa disponibbli fl-indirizz intranet li áei:

#### **Українська**

Таким чином, компанія JVCKENWOOD заявляє, що радіообладнання DMX5020BTS відповідає Директиві 2014/53/EU. Повний текст декларації про відповідність ЄС можна знайти в Інтернеті за такою адресою:

#### **Türkçe**

Burada, JVCKENWOOD DMX5020BTS radyo ekipmanının 2014/53/AB Direktifine uygun olduğunu bildirir. AB uyumluluk deklarasyonunun tam metni aşağıdaki internet adresinde mevcuttur.

#### **Русский**

JVCKENWOOD настоящим заявляет, что радиооборудование DMX5020BTS соответствует Директиве 2014/53/EU. Полный текст декларации соответствия ЕС доступен по следующему адресу в сети Интернет:

#### **Limba română**

Prin prezenta, JVCKENWOOD declară că echipamentul radio DMX5020BTS este în conformitate cu Directiva 2014/53/UE. Textul integral al declarației de conformitate UE este disponibil la urmatoarea adresă de internet:

#### **Български език**

С настоящото JVCKENWOOD декларира, че радиооборудването на DMX5020BTS е в съответствие с Директива 2014/53/ЕС. Пълният текст на ЕС декларацията за съответствие е достъпен на следния интернет адрес:

# **Important Notice on Software**

## ■ Software License on This Product

The software embedded in this product comprises a number of independent software components, each of which is copyrighted by JVCKENWOOD Corporation or by a third party.

This product uses software components that are based on an End-User License Agreement (hereinafter called "EULA") stipulated by JVCKENWOOD Corporation and by third parties.

The EULA dictates the availability of the source codes of free-software components as a prerequisite to distributing them in executable form under the terms of the GNU General Public License or the Lesser General Public License (hereinafter called "GPL/LGPL"). To get information about the software components that are subject to the terms of the GPL/LGPL, please visit the following Website:

Website URL https://www2.jvckenwood.com/gpl/

Queries concerning the contents of the source code or the like will not be accepted.

Please note that software components based on a EULA that is not subject to the terms of the GPL/LGPL or those that have been developed or created by JVCKENWOOD Corporation will be excluded from the scope of source code disclosure.

Because licenses to use software components distributed under the GPL/LGPL are offered to the customers for free of charge, no warranty is granted to the customers, whether explicitly or implicitly, to the extent of the applicable laws.

Unless otherwise stipulated by the applicable laws or agreed upon in writing, the copyright holders or those who are entitled to modify and redistribute the software components are not held responsible for any and all damages resulting from their use or from inability to use them. For more information about the terms of use of the software components, required items of compliance and so on, please refer to the GPL/LGPL.

Customers wishing themselves to use a software component that is subject to the GPL/LGPL embedded in this product are encouraged to read the terms of the corresponding license before use. Because each individual license is prescribed by a third party other than JVCKENWOOD Corporation, the original (English) of the license is presented.

# **EULA**

## $\blacksquare$  Software License Agreement

JVCKENWOOD Corporation (hereinafter called "Licensor") holds either the copyright to the embedded software or the right to sublicense it. This agreement establishes the conditions under which the customer uses this "Licensed Software."

The customer shall agree to the terms of this license agreement before proceeding to use Licensed Software.

This agreement is deemed to have taken effect when the customer (hereinafter called "User") has used a product implementation of Licensed Software. The Licensed Software may contain software Licensor has been licensed to use by third parties directly or indirectly. Some third parties may have terms of use prescribed for their customers, apart from this Software License Agreement. This agreement does not apply to such software. Be sure to consult "Important Notice on Software" as presented separately.

#### **Article 1 (General)**

Licensor grants to User a non-exclusive, nonassignable right of use Licensed Software within the country where the User purchases the Product (hereinafter the "Country") (except for the exception provided for in Paragraph 1, Article 3).

#### **Article 2 (Right of Use)**

- 1. The rise of use granted under this agreement is the right to use Licensed Software in this product.
- 2.User may not duplicate, copy, modify, add to, translate or otherwise alter, or loan licensed Software and the associated literature in whole or in part.
- 3.Use of Licensed Software is limited to a private extent , and Licensed Software may not be distributed, licensed or sublicensed for any purposes whatsoever, including commercial use.
- 4.User shall use Licensed Software as per the instruction manual or instructions given in the help file and may not use or duplicate data in violations of the regulations of the Copyright Law or other governing laws by using Licensed Software in whole or in part.

## **Article 3 (Terms of License)**

- 1. In assigning this product, User may not retain the original copy of the embedded Licensed Software (including associated literature, updates and upgrades) and any duplicates and associated literature with regard to the license to use Licensed Software. User may transfer Licensed Software only to the condition of binding the assignee to abide by the terms of this Software License Agreement.
- 2.User may not reverse-engineer, disassemble, decompile or otherwise analyze the source code of Licensed Software.

#### **Article 4 (Rights to Licensed Software)**

All rights to Licensed Software and the associated literature, including copyrights, shall reside with Licensor or the original right holder who has granted the Right of Use and right to sublicense to Licensor (hereinafter referred to as "Original Right Holder"), and User does not have any rights other than Right of Use granted hereunder with regard to Licensed Software and the associated literature.

#### **Article 5 (Exemption Granted to Licensor)**

- 1. Licensor and Original Right Holder do not assume any responsibility for damages caused to User or third parties resulting from the exercise by User of the license granted hereunder, unless otherwise provided by any law to the contrary.
- 2. Licensor does not warrant Licensed Software to be merchantable, compatible and fit for specific purposes.

#### **Article 6 (Responsibility for Third Parties)**

If disputes over the infringement of third parties' intellectual property rights, such as copyrights and patent rights, arise out of the use of Licensed Software by User, User shall resolve these disputes at User's own expenses while keep Licensor and Original Right Holder harmless.

#### **Article 7 (Secrecy Obligation)**

User shall keep confidential Licensed Software provided hereunder, information contained in the associated literature or the like and those provisions of this agreement not yet in public knowledge and may not disclose or leak these to third parties without prior written consent from Licensor.

#### **Article 8 (Cancellation of the Agreement)**

Licensor reserves the right to cancel this agreement forthwith and claim compensation from User for the damages caused by such cancellation when User:

- (1) Breaches any of the provisions of this agreement, or
- (2) Has received a petition for seizure, provisional seizure, provisional disposition or any other kind of compulsory execution.

#### **Article 9 (Destruction of Licensed Software)**

If this agreement is terminated under the provision of the foregoing paragraph, User shall destroy Licensed Software, along with all associated literature and its duplicates, within two (2) weeks from the date of termination.

#### **Article 10 (Copyright Protection)**

- 1. Copyrights and all other intellectual property rights relating to Licensed Software shall reside with Licensor and Original Right Holder and in no circumstances with User.
- 2.User shall abide by the laws relating to copyrights and intellectual property rights in using Licensed Software.

#### **Article 11 (Export Control)**

- 1. Licensed Software and the associated literature or the like may not be exported to places outside the Country (including transmission outside the Country over the Internet or the like).
- 2.User agrees that Licensed Software is subject to export controls imposed by the Country and the United States of America.
- 3.User agrees to comply with all the international and domestic laws that apply to this software (U.S. Export Administration Regulations and regulations established by the U.S., the Country and their governmental agencies regarding usage by end users and export destinations).

#### **Article 12 (Miscellaneous)**

- 1. Even if this agreement is invalidated in part by law, all other provisions shall remain in effect.
- 2. Licensor and User shall consult each other in good faith to resolve any matters not provided for in this agreement or questions arising from the interpretation of this agreement.
- 3. Licensor and User agree that this agreement is governed by the law of Japan and that all disputes involving claims and obligations that may arise out of this agreement will be settled by arbitration at the Tokyo District Court as the court of first instance.

# **KENWOOD**